# Nikon

#### **DIGITAL CAMERA**

# COOLPIX S500

# User's Manual

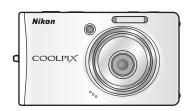

#### **Trademark Information**

- Microsoft and Windows are registered trademarks of Microsoft Corporation.
- Macintosh, Mac OS, and QuickTime are registered trademarks of Apple Computer, Inc.
- Adobe and Acrobat are registered trademarks of Adobe Systems Inc.
- The SD logo is a trademark of the SD Card Association.
- PictBridge is a trademark.
- D-Lighting technology is provided by **2** Apical Limited.
- All other trade names mentioned in this manual or the other documentation provided with your Nikon product are trademarks or registered trademarks of their respective holders.

# Introduction **First Steps** Basic Photography and Playback: Auto Ô Mode **Shooting Suited for the Scene** SCENE - High-sensitivity Shooting Mode, Scene Mode ((単)) Anti-shake Mode †<u>⊡</u> **One-Touch Portrait Mode** ightharpoonsMore on Playback **-**Movies **Voice Recordings Connecting to Televisions, Computers, and Printers** MENU Shooting, Playback, and Setup Menus **Technical Notes**

# **For Your Safety**

To prevent damage to your Nikon product or injury to yourself or to others, read the following safety precautions in their entirety before using this equipment. Keep these safety instructions where all those who use the product will read them.

The consequences that could result from failure to observe the precautions listed in this section are indicated by the following symbol:

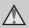

This icon marks warnings, information that should be read before using this Nikon product to prevent possible injury.

#### WARNINGS

#### Turn off in the event of malfunction

Should you notice smoke or an unusual smell coming from the camera or AC adapter, unplug the AC adapter and, remove the battery immediately, taking care to avoid burns. Continued operation could result in injury. After removing or disconnecting the power source, take the equipment to a Nikonauthorized service representative for inspection.

#### **⚠** Do not disassemble

Touching the internal parts of the camera or AC adapter could result in injury. Repairs should be performed only by qualified technicians. Should the camera or AC adapter break open as the result of a fall or other accident, take the product to a Nikon-authorized service representative for inspection after unplugging the product and/or removing the battery.

#### ▲ Do not use the camera or AC adapter in the presence of flammable gas

Do not use electronic equipment in the presence of flammable gas, as this could result in explosion or fire.

# Mandle the camera strap with care

Never place the strap around the neck of an infant or child.

# ★ Keep out of reach of children

Particular care should be taken to prevent infants from putting the battery or other small parts into their mouths.

#### ⚠ Observe caution when handling the battery

The battery may leak or explode if improperly handled. Observe the following precautions when handling the battery for use in this product:

- Before replacing the battery, turn the product off. If you are using the AC adapter, be sure it is unplugged.
- Only use a Rechargeable Li-ion Battery EN-EL10 (supplied). Charge the battery by inserting it in a Battery Charger MH-63 (supplied).
- When inserting the battery, do not attempt to insert it upside down or backwards.
- Do not short or disassemble the battery or attempt to remove or break the battery insulation or casing.
- Do not expose the battery to flame or to excessive heat.
- Do not immerse in or expose to water
- Replace the terminal cover when transporting the battery. Do not transport or store with metal objects such as necklaces or hairpins.
- The battery is prone to leakage when fully discharged. To avoid damage to the product, be sure to remove the battery when no charge remains.
- Discontinue use immediately should you notice any change in

- the battery, such as discoloration or deformation.
- If liquid from the damaged battery comes in contact with clothing or skin, rinse immediately with plenty of water.

#### Observe the following precautions when handling the battery charger

- Keep dry. Failure to observe this precaution could result in fire or electric shock.
- Dust on or near the metal parts of the plug should be removed with a dry cloth. Continued use could result in fire.
- Do not handle the power cable or go near the battery charger during thunderstorms. Failure to observe this precaution could result in electric shock.
- Do not damage, modify, forcibly tug or bend the power cable, place it under heavy objects, or expose it to heat or flame. Should the insulation be damaged and the wires become exposed, take it to a Nikon-authorized service representative for inspection. Failure to observe these precautions could result in fire or electric shock.

 Do not handle the plug or battery charger with wet hands. Failure to observe this precaution could result in electric shock.

### **⚠** Use appropriate cables

When connecting cables to the input and output jacks, use only the cables provided or sold by Nikon for the purpose, to maintain compliance with product regulations.

# A Handle moving parts with care

Be careful that your fingers or other objects are not pinched by the lens cover or other moving parts.

#### **↑** CD-ROMs

The CD-ROMs supplied with this device should not be played back on audio CD equipment. Playing CD-ROMs on an audio CD player could cause hearing loss or damage the equipment.

# ⚠ Observe caution when using the flash

Using the flash close to your subject's eyes could cause temporary visual impairment. Particular care should be observed if photographing infants, when the flash should be no less than one meter (39 in.) from the subject.

# Do not operate the flash with the flash window touching a person or object

Failure to observe this precaution could result in burns or fire.

# Avoid contact with liquid crystal

Should the monitor break, care should be taken to avoid injury caused by broken glass and to prevent liquid crystal from the monitor touching the skin or entering the eyes or mouth.

#### **Notices**

# Notice for Customers in the U.S.A.

# Federal Communications Commission (FCC) Radio Frequency Interference Statement

This equipment has been tested and found to comply with the limits for a Class B digital device, pursuant to Part 15 of the FCC rules. These limits are designed to provide reasonable protection against harmful interference in a residential installation. This equipment generates. uses, and can radiate radio frequency energy and, if not installed and used in accordance with the instructions, may cause harmful interference to radio communications. However, there is no guarantee that interference will not occur in a particular installation. If this equipment does cause harmful interference to radio or television reception, which can be determined by turning the equipment off and on, the user is encouraged to try to correct the interference by one or more of the following measures:

- Reorient or relocate the receiving antenna.
- Increase the separation between the equipment and receiver.
- Connect the equipment into an outlet on a circuit different from that to which the receiver is connected.

 Consult the dealer or an experienced radio/television technician for help.

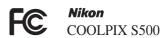

#### **CAUTIONS**

#### Modifications

The FCC requires the user to be notified that any changes or modifications made to this device that are not expressly approved by Nikon Corporation may void the user's authority to operate the equipment.

#### **Interface Cables**

Use the interface cables sold or provided by Nikon for your equipment. Using other interface cables may exceed the limits of Class B Part 15 of the FCC rules.

# Notice for customers in the State of California

**WARNING**: Handling the cord on this product will expose you to lead, a chemical known to the State of California to cause birth defects or other reproductive harm. **Wash hands after handling**.

Nikon Inc.,

1300 Walt Whitman Road Melville, New York 11747-3064 USA

Tel: 631-547-4200

#### Notice for customers in Canada

#### CAUTION

This Class B digital apparatus complies with Canadian ICES-003.

#### **ATTENTION**

Cet appareil numérique de la classe B est conforme à la norme NMB-003 du Canada

#### Symbol for Separate Collection in European Countries

This symbol indicates that this product is to be collected separately.

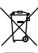

The following apply only to users in European countries:

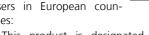

- This product is designated for separate collection at an appropriate collection point. Do not dispose of as household waste.
- For more information, contact the retailer or the local authorities in charge of waste management.

# **Table of Contents**

| Introduction                                       | ii |
|----------------------------------------------------|----|
| For Your Safety                                    | ii |
| WARNINGS                                           |    |
| Notices                                            |    |
| About This Manual                                  |    |
| Information and Precautions                        |    |
| Parts of the Camera                                | 4  |
| Attaching the Camera Strap                         | 4  |
| The Monitor                                        | 6  |
| Shooting                                           | 6  |
| Playback                                           | 7  |
| Basic Operations                                   |    |
| The (shooting/playback) Button                     |    |
| The MODE (mode) Button                             |    |
| The Rotary Multi Selector                          |    |
| The MENU Button                                    | 10 |
| Help Displays                                      | 11 |
| First Steps                                        | 12 |
| Charging the Battery                               |    |
| Inserting the Battery                              |    |
| Removing the Battery                               |    |
| Turning On and Off the Camera                      |    |
| Setting Display Language, Date, and Time           |    |
| Inserting Memory Cards                             |    |
| Removing Memory Cards                              |    |
| Basic Photography and Playback: Auto Mode          | 20 |
| Step 1 Turn the Camera On and Select 🗖 (Auto) Mode | 20 |
| Step 2 Frame a Picture                             |    |
| Step 3 Focus and Shoot                             |    |
| Step 4 Viewing and Deleting Pictures               |    |
| Using the Flash                                    |    |
| Taking Pictures with the Self-Timer                |    |
| Macro Close-up Mode                                |    |
| •                                                  |    |
| Exposure Compensation                              | 32 |

| 圈壓 Shooting Suited for the Scene - High-sensitivity Shooting Mode, |    |
|--------------------------------------------------------------------|----|
| Scene Mode                                                         | 33 |
| High-sensitivity Shooting Mode                                     | 33 |
| Scene Modes                                                        |    |
| Features                                                           | 35 |
| (( <b>U</b> )) Anti-shake Mode                                     | 42 |
| Shooting in Anti-shake Mode                                        | 42 |
| † One-Touch Portrait Mode                                          | 43 |
| Taking Pictures in the One-Touch Portrait Mode                     | 43 |
| The One-Touch Portrait Menu                                        |    |
| ▶ More on Playback                                                 | 45 |
| Viewing Multiple Pictures: Thumbnail Playback                      | 45 |
| Taking a Closer Look: Playback Zoom                                |    |
| Editing Pictures                                                   |    |
| Enhancing Brightness and Contrast: D-Lighting                      |    |
| Creating a Cropped Copy: Crop                                      | 49 |
| Resizing Pictures: Small Picture                                   |    |
| Voice Memos: Recording and Playback                                |    |
| Viewing Pictures by Date                                           | 52 |
| Movies                                                             | 56 |
| Recording Movies                                                   | 56 |
| The Movie Menu                                                     | 57 |
| Selecting Movie Options                                            | 58 |
| Time-Lapse Movies                                                  | 59 |
| Stop-Motion Movies                                                 | 60 |
| Auto-Focus Mode                                                    | 61 |
| Movie Playback                                                     |    |
| Deleting Movie Files                                               | 62 |
| ♣ Voice Recordings                                                 | 63 |
| Making Voice Recordings                                            | 63 |
| Playing Voice Recordings                                           |    |
| Copying Voice Recordings                                           | 67 |

| Connecting to Televisions, Computers, and Printers     | 68  |
|--------------------------------------------------------|-----|
| Connecting to a TV                                     | 68  |
| Connecting to a Computer                               |     |
| Before Connecting the Camera                           |     |
| Setting the USB Option                                 |     |
| Transferring Pictures to a Computer                    |     |
| Connecting to a Printer                                |     |
| Connecting the Camera and Printer                      |     |
| Printing Pictures One at a Time                        |     |
| Printing Multiple Pictures                             |     |
| Creating a DPOF Print Order: Print Set                 | 79  |
| MENU Shooting, Playback, and Setup Menus               |     |
| Shooting Options: The Shooting Menu                    | 81  |
| Displaying the Shooting Menu and High-sensitivity Menu |     |
| <b>€</b> Image Mode                                    | 82  |
| White Balance                                          |     |
| ☐ Continuous                                           | 86  |
| BS Best Shot Selector (BSS)                            | 88  |
| ISO Sensitivity                                        | 89  |
| <b>⊘</b> Color Options                                 | 89  |
| Ħ AF Area Mode                                         | 90  |
| Restrictions on Camera Settings                        | 91  |
| Playback Options: The Playback Menu                    | 92  |
| Displaying the Playback Menu                           | 92  |
| 4 Print Set                                            | 79  |
| ■ Slide Show                                           | 94  |
| 🖆 Delete                                               | 95  |
| Oη Protect                                             | 95  |
|                                                        | 96  |
| Small Pic.                                             | 50  |
|                                                        | 97  |
| Basic Camera Setup: The Setup Menu                     | 98  |
| Displaying the Setup Menu                              | 99  |
| Menus                                                  | 99  |
| <b>ம்</b> Quick Startup                                | 100 |
| ₩ Welcome Screen                                       | 100 |
| •• Date                                                |     |
| ☐ Monitor Settings                                     |     |
| Date Imprint                                           |     |
| Vibration Reduction                                    |     |

#### **Table of Contents**

| AF Assist                         | 108 |
|-----------------------------------|-----|
| Sound Settings                    | 108 |
| Auto Off                          | 109 |
|                                   | 110 |
| Language                          | 111 |
| • Interface                       | 111 |
| ■ Reset All                       | 112 |
| Ver. Firmware Version             | 113 |
| Fechnical Notes                   | 114 |
| Optional Accessories              | 114 |
| Approved Memory Cards             |     |
| Image/Sound File and Folder Names | 115 |
| Caring for the Camera             | 116 |
| Cleaning                          | 118 |
| Storage                           | 118 |
| Error Messages                    | 119 |
| Troubleshooting                   | 123 |
| Specifications                    | 128 |
| Supported Standards               | 131 |
| Index                             |     |
|                                   |     |

#### **About This Manual**

Thank you for your purchase of a Nikon COOLPIX S500 digital camera. This manual has been written to help you enjoy taking pictures with your Nikon digital camera. Read this manual thoroughly before use, and keep it where all those who use the product will read it.

#### **Symbols and Conventions**

To make it easier to find the information you need, the following symbols and conventions are used:

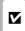

This icon marks cautions, information that should be read before use to prevent damage to the camera.

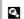

This icon marks tips, additional information that may be helpful when using the camera.

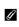

This icon marks notes, information that should be read before using the camera.

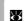

This icon indicates that more information is available elsewhere in this manual or in the *Quick Start Guide*.

#### **Notations**

- A Secure Digital (SD) memory card is referred to as a "memory card."
- The setting at the time of purchase is referred to as the "default setting."
- Menu items, options, and messages displayed in the camera monitor are shown in brackets ([]).

#### **Screen Samples**

In this manual, images are sometimes omitted from monitor display samples so that monitor indicators can be more clearly shown.

#### **Illustrations and Screen Display**

Illustrations and text displays shown in this manual may differ from actual display.

### Memory Cards

Pictures taken with this camera can be stored in the camera's internal memory or on removable memory cards. If a memory card is inserted, all new pictures will be stored on the memory card and delete, playback, and format operations will apply only to the pictures on the memory card. The memory card must be removed before the internal memory can be formatted or used to store, delete, or view pictures.

#### Information and Precautions

#### Life-Long Learning

As part of Nikon's "Life-Long Learning" commitment to ongoing product support and education, continually updated information is available online at the following sites:

- For users in the U.S.A.: http://www.nikonusa.com/
- For users in Europe and Africa: http://www.europe-nikon.com/support/
- For users in Asia, Oceania, and the Middle East: http://www.nikon-asia.com/

Visit these sites to keep up-to-date with the latest product information, tips, answers to frequently asked questions (FAQs), and general advice on digital imaging and photography. Additional information may be available from the Nikon representative in your area. See the URL below for contact information:

http://nikonimaging.com/

#### **Use Only Nikon Brand Electronic Accessories**

Nikon COOLPIX cameras are designed to the highest standards and include complex electronic circuitry. Only Nikon brand electronic accessories (including battery chargers, batteries, and AC adapters) certified by Nikon specifically for use with this Nikon digital camera are engineered and proven to operate within the operational and safety requirements of this electronic circuitry.

The use of non-Nikon electronic accessories could damage the camera and may void your Nikon warranty.

For more information about Nikon brand accessories, contact a local authorized Nikon dealer.

\* Holographic seal: Identifies this device as an authentic Nikon product.

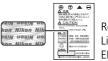

Rechargeable Li-ion Battery EN-EL10

#### **Before Taking Important Pictures**

Before taking pictures on important occasions (such as at weddings or before taking the camera on a trip), take a test shot to ensure that the camera is functioning normally. Nikon will not be held liable for damages or lost profits that may result from product malfunction.

#### **About the Manuals**

- No part of the manuals included with this product may be reproduced, transmitted, transcribed, stored in a retrieval system, or translated into any language in any form, by any means, without Nikon's prior written permission.
- Nikon reserves the right to change the specifications of the hardware and software described in these manuals at any time and without prior notice.
- Nikon will not be held liable for any damages resulting from the use of this product.
- While every effort has been made to ensure that the information in these manuals is accurate and complete, we would appreciate it were you to bring any errors or omissions to the attention of the Nikon representative in your area (address provided separately).

#### **Notice Concerning Prohibition of Copying or Reproduction**

Note that simply being in possession of material that has been digitally copied or reproduced by means of a scanner, digital camera or other device may be punishable by law.

#### Items prohibited by law from being copied or reproduced

Do not copy or reproduce paper money, coins, securities, government bonds, or local government bonds, even if such copies or reproductions are stamped "Sample".

The copying or reproduction of paper money, coins, or securities which are circulated in a foreign country is prohibited.

Unless the prior permission of the government has been obtained, the copying or reproduction of unused postage stamps or post cards issued by the government is prohibited. The copying or reproduction of stamps issued by the government and of certified documents stipulated by law is prohibited.

#### · Cautions on certain copies and reproductions

The government has issued cautions on copies or reproductions of securities issued by private companies (shares, bills, checks, gift certificates, etc.), commuter passes, or coupon tickets, except when a minimum of necessary copies are to be provided for business use by a company. Also, do not copy or reproduce passports issued by the government, licenses issued by public agencies and private groups, ID cards, and tickets, such as passes and meal coupons.

#### · Comply with copyright notices

The copying or reproduction of copyrighted creative works such as books, music, paintings, woodcut prints, maps, drawings, movies, and photographs is governed by national and international copyright laws. Do not use this product for the purpose of making illegal copies or to infringe copyright laws.

#### **Disposing of Data Storage Devices**

Please note that deleting images or formatting data storage devices such as memory cards or built-in camera memory does not completely erase the original image data. Deleted files can sometimes be recovered from discarded storage devices using commercially available software, potentially resulting in the malicious use of personal image data. Ensuring the privacy of such data is the user's responsibility.

Before discarding a data storage device or transferring ownership to another person, erase all data using commercial deletion software, or format the device and then completely refill it with images containing no private information (for example, pictures of empty sky). Be sure to also replace any pictures selected for the welcome screen (**2** 100). Care should be taken to avoid injury or damage to property when physically destroying data storage devices.

#### Parts of the Camera

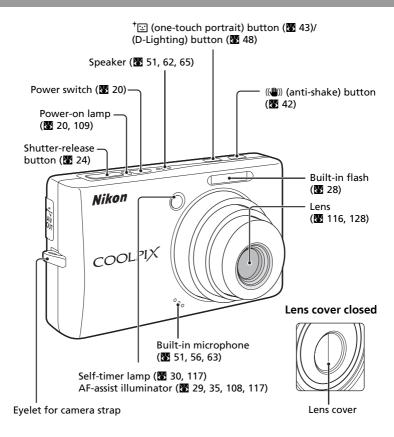

# **Attaching the Camera Strap**

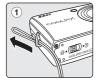

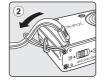

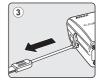

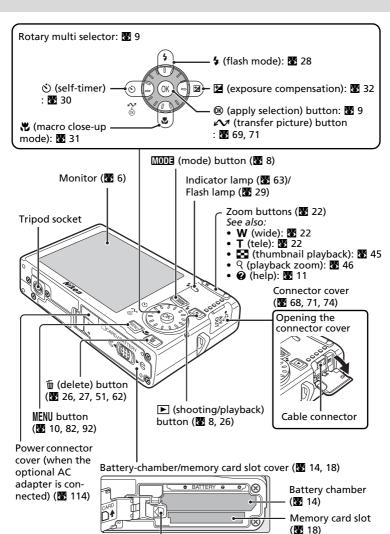

Battery latch (T 14, 15)

#### The Monitor

The following indicators may appear in the monitor during shooting and playback (actual display varies with current camera settings).

### **Shooting**

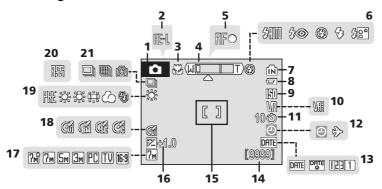

| 1  | Shooting mode <sup>1</sup>   |
|----|------------------------------|
| 2  | Exposure lock                |
| 3  | Macro close-up mode31        |
| 4  | Zoom indicator22, 31         |
| 5  | Focus indicator24            |
| 6  | Flash mode28                 |
| 7  | Internal memory indicator 21 |
| 8  | Battery level indicator20    |
| 9  | ISO sensitivity29, 89        |
| 10 | Vibration reduction icon 107 |
| 11 | Self-timer indicator30       |
|    |                              |

| 12 | "Date not set" indicator                       |
|----|------------------------------------------------|
| 13 | Date imprint105                                |
| 14 | Number of exposures remaining (still pictures) |
| 15 | Focus area <sup>2</sup> 24, 90                 |
| 16 | Exposure compensation value32                  |
| 17 | Image mode82                                   |
| 18 | Color options89                                |
| 19 | White balance mode84                           |
| 20 | Best shot selector (BSS)88                     |
| 21 | Continuous shooting mode 86                    |

Differs according to the current shooting mode. Refer to the sections on each mode for details.

When the shutter-release button is pressed halfway at the default [AF area mode] setting of [Auto], the active focus area is displayed. The focus area can be selected from 99 focus areas in the frame or locked at the center focus area.

# **Playback**

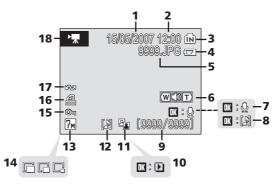

|   | 1 | Date of recording16                         |
|---|---|---------------------------------------------|
| ĺ | 2 | Time of recording16                         |
|   | 3 | Internal memory indicator 26                |
|   | 4 | Battery level indicator20                   |
| Ì | 5 | File number and type115                     |
|   | 6 | Volume indicator51, 62                      |
|   | 7 | Voice memo recording guide 51               |
| Ì | 8 | Voice memo playback guide 51                |
|   | 9 | Current frame number/total number of frames |

| Movie playback indicator62 |
|----------------------------|
| D-Lighting icon48          |
| Voice memo icon51          |
| Image mode82               |
| Small picture50            |
| Protect icon95             |
| Print-order icon79         |
| Transfer icon72, 96        |
| Movie indicator62          |
|                            |

# **Basic Operations**

### The (shooting/playback) Button

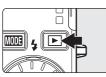

Press once in shooting mode to enter full-frame playback; press again to switch back to shooting mode. Pressing the shutter-release button halfway in playback mode (26) will also activate shooting mode.

If the camera is turned off, hold down **\rightarrow** to turn the camera on in playback mode (\rightarrow 26).

#### The MODE (mode) Button

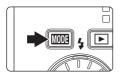

Press MDDE during shooting to display the shooting-mode selection menu, or during playback to display the playback-mode selection menu. Use the rotary multi selector ( 9) to choose the desired mode.

 Press to switch between the mode-selection menus for shooting mode and playback mode.

#### **Shooting-mode Selection Menu**

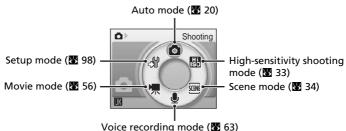

#### Playback-mode Selection Menu

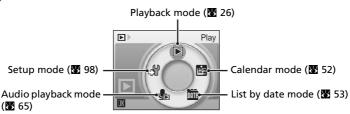

#### The Rotary Multi Selector

The rotary multi selector is made up of the rotating ring and the ® button. When selecting menus or pictures, you can either press the rotating ring up, down, left, or right, or rotate it. When choosing from numerous menu items or pictures, rotating the ring is recommended for easy scrolling, and faster operation.

This section describes standard uses of the rotary multi selector to select modes, select menu options, and to apply selection.

#### For the Shooting-mode/Playback-mode Selection Menu

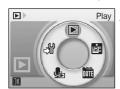

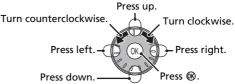

- To move the highlight clockwise, turn clockwise, press down or right.
- To move the highlight counterclockwise, turn counterclockwise, press up or left.
- To apply selection, press ®.

#### For the Menu Screen

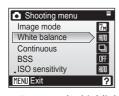

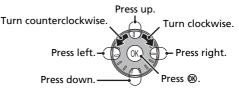

- To move the highlight upward, turn counterclockwise, or press up.
- To move the highlight downward, turn clockwise, or press down.
- To apply selection, press ® or right.
- To cancel setting and return to the previous screen, press left.

#### Notes on the Rotary Multi Selector

- In many cases, you can choose how to use the rotary multi selector to perform an operation. For example, rotating the selector clockwise and pressing the selector right may produce the same results. Since the selector can be used in various ways, concrete descriptions such as "Press the rotary multi selector ▶" are included only in cases where necessary.
- In the manual, the button indicating up, down, left, and right of the rotary multi selector is shown as ▲, ▼, ◄, and ▶.

# Switching to Shooting Mode

Press the shutter-release button while navigating menus other than that for voice recording to switch to the shooting mode currently selected in the shooting-mode selection menu.

#### The MENU Button

Press **MENU** to display the menu for the selected mode. Use the rotary multi selector to navigate the menus (**W** 9).

- Shooting menu (**8** 81)
- 🖽 High-sensitivity menu (😿 81)
- 🗷 Scene menu (🛭 34)
- <sup>†</sup>☑ One-touch portrait menu<sup>1</sup> (**数** 44)
- ► Movie menu (**5** 57)

- Playback menu (**3** 92)
- 🔁 Calendar menu (😿 55)
- 🛅 List by date menu (🔀 55)
- **△** Print menu<sup>2</sup> (**►** 76)
- **₰** Setup menu<sup>3</sup> (**数** 98)
- <sup>1</sup> To display the one-touch portrait menu, enter one-touch portrait mode by pressing <sup>†</sup> □ and then press **MENU**.
- <sup>2</sup> To display the print menu, connect the camera to a PictBridge-compatible printer to display the print selection screen, and then press **MENU**.
- <sup>3</sup> To display the setup menu for shooting or playback mode, choose *₰* in the shooting-mode or playback-mode selection menu and then press *⊗*.

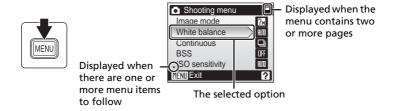

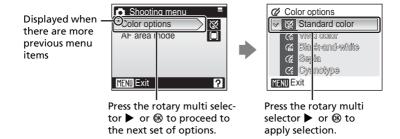

## **Help Displays**

Press **T** (②) to view a description of the currently selected menu option.

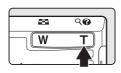

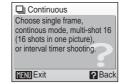

- To return to the original menu, press **T** (**②**) again.
- Press **MENU** to return to shooting or playback mode.

# **Charging the Battery**

The camera uses a Rechargeable Li-ion Battery EN-EL10 (supplied).

Charge the battery with the Battery Charger MH-63 (supplied) before first use or when the battery is running low.

# 1 Connect the power cable

Connect the power cable to the battery charger 1 and insert the wall plug into a power outlet 2. The CHARGE lamp will light to show that the charger is on 3.

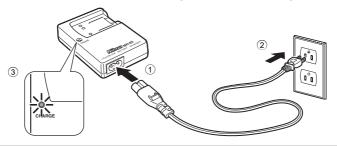

# **2** Charge the battery

Insert the battery into the battery charger.

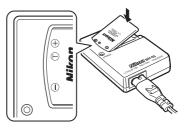

CHARGE lamp starts blinking when battery is inserted. Charging is complete when lamp stops blinking.

About 100 minutes are required to charge a fully depleted battery.

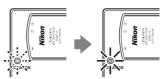

| CHARGE lamp | E lamp Description                                                                                                    |  |
|-------------|----------------------------------------------------------------------------------------------------|--|
| Blinks      | Battery charging.                                                                                                    |  |
| On          | Battery fully charged.                                                                                                    |  |
| Flickers    | Battery error. If ambient temperature is not 5 to 35 °C (41 to 95 °F), wait until temperature is in this range before charging. Otherwise unplug charger and remove battery immediately and take both devices to retailer or Nikonauthorized service representative. |  |

# **3** Unplug the charger

Remove the battery and unplug the charger.

# Note on the Battery Charger

Be sure to read and follow the warnings for the battery charger on pages iii and iv before using the battery charger.

The supplied battery charger is for use only with a Rechargeable Li-ion Battery EN-EL10. Do not use with incompatible batteries.

### Note on the Battery

Be sure to read and follow the warnings for the battery on page iii and the section, "Caring for the Camera" (**8** 116), before using the battery.

#### Alternative Power Resources

To power the camera continuously for extended periods, use an AC Adapter EH-62D (available separately from Nikon) (■ 114). **Do not, under any circumstances, use another make or model of AC adapter**. Failure to observe this precaution could result in overheating or in damage to the camera.

# **Inserting the Battery**

Insert a Rechargeable Li-ion Battery EN-EL10 (supplied) that has been fully charged, using the Battery Charger MH-63 (supplied), into your camera.

1 Open the battery-chamber/memory card slot cover.

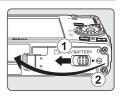

# **2** Insert the battery.

Confirm that the positive (+) and negative (-) terminals are oriented correctly as described on the label at the entrance of the battery chamber, and insert the battery.

The battery is fully inserted when the latch clicks back into place.

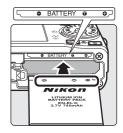

### Inserting the Battery

**Inserting the battery upside down or backwards could damage the camera.** Be sure to check the battery is in the correct orientation.

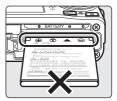

**3** Close the battery-chamber/memory card slot cover.

Close the battery-chamber/memory card slot cover 1, and slide the cover latch to the  $\blacktriangleright \textcircled{=}$  position 2.

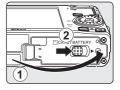

### **Removing the Battery**

Turn the camera off before removing the battery. To eject the battery, open the battery-chamber/memory card slot cover and slide the battery latch in the direction shown ①. The battery can then be removed by hand ②.

 Note that the battery may become hot during use; observe due caution when removing the battery.

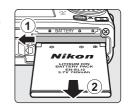

#### **Turning On and Off the Camera**

To turn on the camera, press the power switch. The power-on lamp (green) will light and the monitor will turn on. To turn off the camera, press the power switch again.

If the camera is turned off, hold down **\rightarrow** to turn the camera on in playback mode (**\rightarrow** 26).

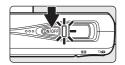

# **Setting Display Language, Date, and Time**

A language-selection dialog is displayed the first time the camera is turned on.

**1** Press the power switch to turn on the camera.

The power-on lamp will light and the monitor will turn on.

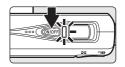

**2** Use the rotary multi selector to choose the desired language and press **®**.

For information on using the rotary multi selector, see "The Rotary Multi Selector" ( \$\mathbb{S}\$ 9).

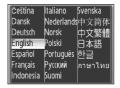

**3** Choose [Yes] and press **®**.

If [No] is selected, the date and time will not be set.

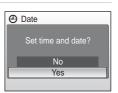

4 Press ®.

The home time zone menu is displayed.

Daylight Saving Time

If daylight saving time is in effect, turn on [Daylight saving] in the time zone menu and set the date.

- 3 Press the rotary multi selector ▲, and then press ֎ to proceed to step 5.

When daylight saving time ends, turn [Daylight saving] off from the date menu (**11** 101) in the setup menu. The camera's clock is automatically set back one hour.

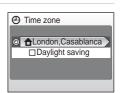

5 Select your home time zone (**▼** 103) and press **®**.

The date menu is displayed.

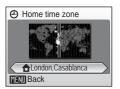

**6** Edit the day ([D]) (order of the day, month, and year may differ in some areas) and press **®**.

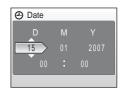

**7** Edit the month ([M]) and press **®**.

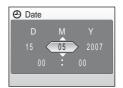

Repeat steps 6 and 7 to edit the year ([Y]), hour, and minutes. Press ® after setting each item.

The row for setting the order in which the date is displayed will blink.

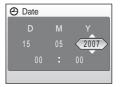

**9** Choose the order in which the day, month, and year are displayed and press **®**.

The settings are applied and monitor display returns to shooting mode.

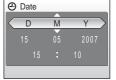

# **Inserting Memory Cards**

Pictures are stored in the camera's internal memory (26 MB) or on removable Secure Digital (SD) memory cards (available separately) ( 114).

If a memory card is inserted in the camera, pictures are automatically stored on the memory card and pictures recorded to the memory card can be played back, deleted, or transferred. Remove the memory card to store pictures in the internal memory, or play back, delete, or transfer pictures from the internal memory.

1 Turn the camera off and open the battery-chamber/memory card slot cover.

If the power-on lamp is lit, press the power switch to turn off the camera.

Make sure that the camera is off (power-on lamp is off) before inserting or removing the memory card.

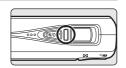

**2** Insert the memory card.

Slide the memory card in until it clicks into place. Close the battery-chamber/memory card slot cover.

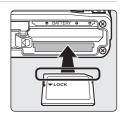

### Inserting Memory Cards

Inserting the memory card upside down or backwards could damage the camera or the memory card. Make sure that the memory card is correctly oriented.

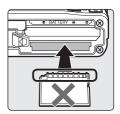

### **Removing Memory Cards**

Before removing memory cards, turn the camera off and confirm that the power-on lamp is off. Open the battery-chamber/memory card slot cover and press the card in 1 to partially eject the card 2. The card can then be removed by hand.

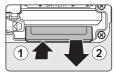

#### Formatting Memory Cards

If the message at right is displayed, the memory card must be formatted before use (**8** 110). Note that **formatting per**manently deletes all pictures and other data on the memory card. Be sure to make copies of any pictures you wish to keep before formatting the memory card.

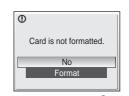

Use the rotary multi selector to choose [Format] and press @. The screen shown at right will be displayed. To start formatting, choose [Format] again and press ®.

- Do not turn the camera off or remove the battery or memory card until formatting is complete.
- The first time you insert the memory cards used in other devices into the COOLPIX S500, be sure to format them ( 110).

#### The Write Protect Switch

SD memory cards are equipped with a write protect Write protect switch switch. Pictures cannot be recorded or deleted and the memory card cannot be formatted when this switch is in the "lock" position. Unlock by sliding the switch to the "write" position.

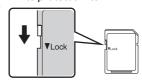

#### Memory Cards

- Use only Secure Digital memory cards.
- Do not perform the following during formatting, while data are being written to or deleted from the memory card, or during data transfer to a computer. Failure to observe this precaution could result in the loss of data or in damage to the camera or memory card.
  - Eject the memory card
  - Remove the battery
  - Turn off the camera
  - Disconnect the AC adapter
- Do not disassemble or modify.
- Do not drop, bend, or expose to water or strong physical shocks.
- Do not touch the metal terminals with your fingers or metal objects.
- Do not affix labels or stickers to the memory card.
- Do not leave in direct sunlight, closed vehicles, or areas exposed to high temperatures.
- Do not expose to humidity or to corrosive gases.

# Step 1 Turn the Camera On and Select (Auto) Mode

This section describes how to take pictures in (auto) mode, an automatic, "point-and-shoot" mode recommended for first-time users of digital cameras.

1 Press the power switch to turn on the camera.

The power-on lamp will light and the monitor will turn on.

Proceed to step 4 when 
is displayed.

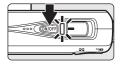

2 Press MODE.

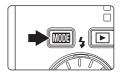

The camera enters (auto) mode.

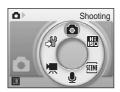

**4** Check the battery level and number of exposures remaining.

#### Battery level

| <u> </u>                    |                                                                      |
|-----------------------------|----------------------------------------------------------------------|
| Monitor                     | Description                                                          |
| NO INDICATOR                | Battery fully charged.                                               |
| a                           | Battery low; charge or replace the battery.                          |
| Warning! Battery exhausted. | Battery exhausted. Recharge or replace with a fully charged battery. |

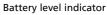

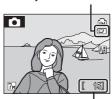

Number of exposures remaining

#### Number of exposures remaining

The number of pictures that can be stored depends on the capacity of the memory or memory card and image mode setting.

# Indicators Displayed in (Auto) Mode

Shooting mode

displayed in (auto) mode

Internal memory indicator Pictures will be recorded to internal memory. When memory card is inserted, is not displayed, and pictures will be recorded to memory card.

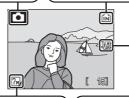

Image mode

Choose from six image-mode options depending on how you plan to use the picture. The default setting is Mormal (3,072 × 2,304).

Vibration reduction icon
Vibration reduction can be set
up according to the shooting
conditions. The default setting is
[On].

#### Available Functions in (Auto) Mode

In (auto) mode, macro close-up mode ( 31) and exposure compensation ( 32) can be applied and pictures can be taken using the flash ( 28) and self-timer ( 30). Pressing MENU in ( 100) auto) mode displays the shooting menu. This menu allows you to specify the image mode ( 82), white balance setting ( 84), and to apply continuous shooting ( 86), BSS ( 88), ISO sensitivity ( 88), color options ( 89), and AF area ( 90) to suit shooting conditions or your own preferences.

#### Vibration Reduction

[Vibration reduction] (图 107), when [On] (default setting) is selected, can be applied to effectively reduce blur, caused by slight hand movement known as camera shake, that commonly occurs when shooting with zoom applied or at slow shutter speeds.

Vibration reduction can be used in all shooting modes.

#### Auto Power Off in (Auto) Mode (Standby Mode)

The monitor will dim to reduce the drain on the battery if no operations are performed for about five seconds. The monitor will brighten when camera controls are used. At default settings, the monitor will turn off altogether if no operations are performed for about a minute during shooting and playback. The camera will turn off automatically if no operations are performed for another three minutes (**§** 109).

# **Step 2 Frame a Picture**

### **1** Ready the camera.

 Hold the camera steadily in both hands, keeping your fingers and other objects away from the lens, flash, and self-timer lamp.

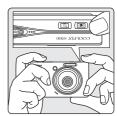

 When taking pictures in "tall" orientation, turn the camera counterclockwise so that the built-in flash is above the lens.

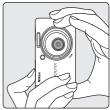

# **2** Frame the picture.

Position the main subject near the center of the monitor.

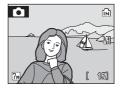

### **Using the Zoom**

Use the zoom buttons to activate optical zoom. Press **W** ( ) to zoom out, increasing the area visible in the frame, or **T** (Q) to zoom in so that the subject fills a larger area of the frame.

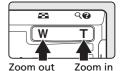

When the camera is zoomed in to the maximum magnification (3x), holding down  $\mathbf{T}$  (Q) triggers digital zoom. The subject is magnified up to 4x, for a total magnification of 12x.

#### A monitor indicator shows the current zoom ratio.

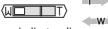

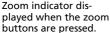

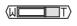

Optical zoom (up to 3x)

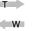

Zoom indicator turns yellow when digital zoom is in effect.

# **▼** Digital Zoom

Unlike optical zoom, data from the camera's image sensor are processed digitally with digital zoom. Details visible at maximum optical zoom are simply enlarged, producing a slightly "grainy" image.

# High-sensitivity Shooting Mode

In high-sensitivity shooting mode (**8** 33), sensitivity is increased to reduce blurring caused by camera shake or subject movement under low lighting.

#### Anti-shake Mode

In anti-shake mode (**3** 42), [Vibration reduction] (**3** 107) and [BSS] (best shot selector) (**3** 88) are enabled to reduce blurring caused by camera shake and subject movement, and the flash is disabled. With [BSS] enabled, the camera takes shots to a maximum of ten, they are compared, and the sharpest picture (picture with the highest level of detail) is saved. A higher sensitivity is set, and the shutter speed will be faster, even for shooting subjects in the same brightness, than in **6** (auto) mode. This mode is not suited to shooting under low lighting, but is suited to shooting under natural light when the camera is zoomed in.

# **Step 3 Focus and Shoot**

# **1** Press the shutter-release button halfway.

The camera focuses on the subject positioned within the active focus area. By default, the camera automatically chooses the focus area (one of nine) containing the subject closest to the camera and adjusts exposure accordingly.

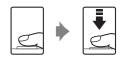

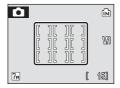

When the subject is in focus, the active focus area and focus indicator ( $\Pi F \bullet$ ) glow green.

When the camera is unable to focus, the focus area and focus indicator blink red. Change the composition and try again.

The focus area is not displayed when digital zoom is in effect.

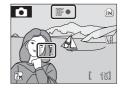

# **2** Press the shutter-release button the rest of the way down.

The picture will be recorded to the memory card or internal memory.

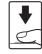

#### Shutter-Release Button

The camera features a two-stage shutter-release button. To set focus and exposure, press the shutter-release button halfway, stopping when you feel resistance. Focus and exposure lock while the shutter-release button is held in this position. To release the shutter and take a picture, press the shutter-release button the rest of the way down. Do not use force when pressing the shutter-release button, as this may result in camera shake and blurred pictures.

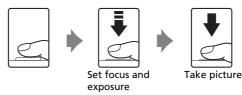

### **▼** During Recording

While pictures are being recorded, the (wait) icon will be displayed, and the (icon or the icon (when memory card is inserted) will blink. Do not turn the camera off, open the battery-chamber/memory card slot cover, or remove or disconnect the power source while these icons are displayed. Cutting power or removing the memory card in these circumstances could result in loss of data or in damage to the camera or card.

#### Autofocus

Autofocus may not perform as expected in the following situations:

- · Subject is very dark
- Objects of sharply differing brightness are included in the scene (e.g., the sun is behind the subject and is in deep shadow)
- No contrast between the subject and surroundings (e.g., when the subject is standing in front of a white wall, wearing a white shirt)
- Several objects are at different distances from the camera (e.g., the subject is inside a cage)
- Subject is moving rapidly

In the situations noted above, try pressing the shutter-release button halfway to refocus several times, or use focus lock (88 90).

### AF-assist Illuminator and Flash

If the subject is poorly lit, the AF-assist illuminator may light by pressing the shutter-release button halfway, or the flash may fire by pressing the shutter-release button all the way down.

# **Step 4 Viewing and Deleting Pictures**

### **Full-Frame Playback**

#### Press .

The last picture taken will be displayed.

Use the rotary multi selector to view additional pictures.

Pictures may be displayed briefly at low resolution while being read from the memory card or internal memory.

Press  $lackbox{\Large L}$  or the shutter-release button to switch to shooting mode.

When the internal memory will be displayed. When memory card is inserted, the inserted, the internal memory will be displayed and pictures stored on the memory card will be displayed.

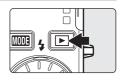

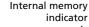

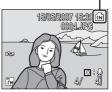

# **Deleting Pictures**

1 Press to delete the picture currently displayed in the monitor.

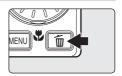

2 Use the rotary multi selector to select [Yes] and press ®.

To exit without deleting the picture, choose [No] and press  $\Theta$ .

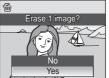

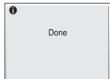

### Full-Frame Playback Mode

The following options are available in full-frame playback mode.

| Option                  | Use                   | Description                                                                                                    | 8  |
|-------------------------|-----------------------|----------------------------------------------------------------------------------------------------|----|
| Playback zoom           | <b>T</b> (9)          | Press <b>T</b> (9) to enlarge view of picture currently displayed in monitor up to about 10×.                    | 46 |
| View thumbnails         | <b>W</b> ( <b>E</b> ) | Press <b>W</b> ( ) to display four, nine, or, 16 picture thumbnails.                                             | 45 |
| D-Lighting              | †⊡                    | Press * to enhance brightness<br>and contrast in dark portions of pic-<br>tures.                                 | 48 |
| Record/play voice memo  | <b>®</b>              | Press ® to record or play back voice memos up to 20 seconds in length.                                           | 51 |
| Switch to shooting mode | <b>▶</b>              | Press or the shutter-release button to switch to the shooting mode selected in the shooting-mode selection menu. | 26 |

#### **Quick Playback Zoom**

Pressing **T** (Q) during full-frame playback zooms the current picture in 3×, with the center of the picture displayed in the monitor (Quick Playback Zoom) (★ 46).

Press @ to return to full-frame playback.

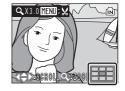

### Viewing Pictures

- When the camera is off, holding down ▶ will turn the camera on in full-frame playback mode. If the camera is turned off in voice recording mode (₹ 63) or audio playback mode
   (₹ 65), the camera will be turned on in audio playback mode.
- Pictures stored in the internal memory can only be viewed if no memory card is inserted.

# Deleting the Last Picture Taken

In shooting mode, press  $\widehat{\mathbf{m}}$  to delete the last picture taken. When the confirmation dialog shown at right is displayed, use the rotary multi selector to choose [Yes] and press  $\widehat{\mathbf{w}}$ .

To exit without deleting the picture, choose [No] and press .

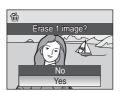

# **Using the Flash**

The flash has a range of 0.5–7.5 m (19.7 in.–24 ft. 6.0 in.) when the camera is zoomed out all the way. With maximum optical zoom applied, the range is 0.5–4.0 m (19.7 in.–13 ft. 1.2 in.) (when [ISO sensitivity] is set to [Auto]). The following flash modes are available:

#### Auto (default for (auto) mode)

Flash fires automatically when lighting is poor.

#### **⋨**⊚ Auto with red-eye reduction

Reduces "red-eye" in portraits (**2**9).

Off

Flash will not fire even when lighting is poor.

#### **⋠** Fill flash

Flash fires when a picture is taken. Use to "fill-in" (illuminate) shadows and back-lit subjects.

#### **≸** Slow sync

Flash illuminates main subject; slow shutter speeds are used to capture background at night or under dim light.

### **1** Press **4** (flash mode).

The flash menu is displayed.

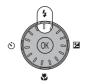

# 2 Use the rotary multi selector to choose the desired flash mode and press ®.

The icon for the selected flash mode is displayed at the top of the monitor.

When **\$\mathbb{m}** (auto) is applied, **\$\mathbb{m}** is only displayed for five seconds.

The flash mode applied in (auto) mode and highsensitivity shooting mode is stored in the camera's memory even after the camera is turned off.

If a setting is not applied by pressing ® within five seconds, the selection will be cancelled.

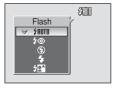

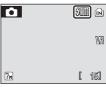

### The ③ (Off) Indicator

Note the following when lighting is poor and the flash is off  $(\S)$ . Turn vibration reduction  $(\S)$  107) off when using a tripod.

- Place the camera on a flat, level surface or use a tripod (recommended).
- The ISO is displayed when the camera automatically increases sensitivity to minimize blur caused by slow shutter speed. Pictures taken when ISO is displayed may be slightly mottled.

### Note on Using the Flash

When using the flash at a wide-angle zoom position, reflections from dust particles in the air may appear as bright spots in pictures. To reduce these reflections, set the flash to ③ (Off) or zoom in on the subject.

#### The AF-assist Illuminator

If lighting is poor, the AF-assist illuminator may light to assist the focus operation when the shutter-release button is pressed halfway. The illuminator has a range of about 1.9 m (6 ft. 2 in.) at the maximum wide-angle position and 1.1 m (3 ft. 6 in.) at the maximum telescopic position. The AF-assist illuminator can be set to [Off] manually (18 108), although in this case the camera may not focus when lighting is poor.

# The Flash Lamp

The flash lamp indicates flash status when the shutter-release button is pressed halfway.

- On: Flash will fire when picture is taken.
- **Blinks**: Flash charging. Wait a few seconds and try again.
- Off: Flash will not fire when picture is taken.

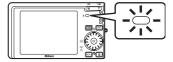

# Red-Eye Reduction

The COOLPIX S500 is equipped with an advanced red-eye reduction system. Pre-flashes are fired several times at low intensity before the main flash to reduce "red-eye." If the camera detects "red-eye" after a picture is taken, Nikon's own In-Camera Red-Eye Fix processes the image as it is recorded. Therefore, there is a slight delay before the shutter-release button operates normally to take another picture.

- Not recommended for when shutter-release timing is essential.
- Red-eye reduction may not always produce the desired results.
- In some rare cases, other portions of pictures may be affected.

Use flash modes other than auto with red-eye reduction in above cases.

# **Taking Pictures with the Self-Timer**

The camera is equipped with a ten-second and three-second timer for self-portraits. When using the self-timer, use of a tripod is recommended. Turn vibration reduction (**5** 107) off when using a tripod.

1 Press 🕲 (self-timer).

The self-timer menu is displayed.

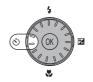

Use the rotary multi selector to choose [10s] or [3s] and press ®.

[10s] (ten seconds): suited for important occasions (such as weddings)

[3s] (three seconds): suited for preventing camera shake The mode selected for self-timer is displayed.

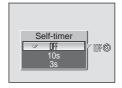

If a setting is not applied by pressing ® within five seconds, the selection will be cancelled

**3** Frame the picture and press the shutter-release button halfway.

Focus and exposure will be set.

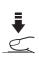

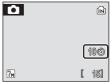

**4** Press the shutter-release button the rest of the way down.

The self-timer starts and the self-timer lamp will blink. The lamp stops blinking one second before the photograph is taken and remains lit until the shutter is released.

The number of seconds remaining before the shutter is released is displayed in the monitor.

To stop the timer before a picture is taken, press the shutter-release button again.

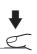

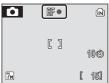

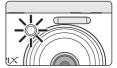

# **Macro Close-up Mode**

Macro close-up mode is used for taking pictures of objects as close as 15 cm (5.9 in.). Note that the flash may be unable to light entire subject at distances of less than 30 cm (11.8 in.).

1 Press 🖔 (macro close-up mode).

The macro close-up menu is displayed.

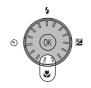

**2** Use the rotary multi selector to choose [ON] and press **®**.

The macro close-up mode icon (\*) is displayed.

When [OFF] is selected, **W**OFF is only displayed for five seconds.

The monitor will return to the normal display for the current mode if the setting is not applied by pressing 

when within five seconds.

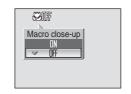

3 Press T (Q) or W (►) to frame the picture.

The camera can focus at a distance of 15 cm (5.9 in.) at the zoom position at which  $\checkmark$  glows green (the zoom indicator is positioned over  $\triangle$ ).

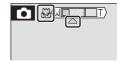

4 Focus and shoot.

The macro close-up mode applied in (auto) mode or high-sensitivity shooting mode is stored in the camera's memory even after the camera is turned off.

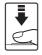

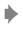

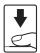

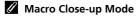

# **Exposure Compensation**

Exposure compensation is used to alter exposure from the value suggested by the camera to make pictures brighter or darker.

**1** Press the rotary multi selector **☑** (exposure compensation).

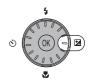

- **2** Use the rotary multi selector to adjust exposure.
  - When the picture is too dark: adjust the exposure compensation to "+" side.
  - When the picture is too bright: adjust the exposure compensation to "-" side.
  - Exposure compensation can be set to values between -2 0 and +2 0 FV

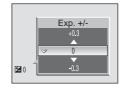

- 3 Press ®.
  - The **Z** icon is displayed in the monitor.
  - The monitor will return to the normal display for the current mode if the setting is not applied by pressing within five seconds.
  - The exposure compensation applied in mode or high-sensitivity shooting mode is stored in the camera's memory even after the camera is turned off.

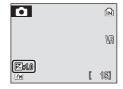

# **High-sensitivity Shooting Mode**

In high-sensitivity shooting mode, sensitivity is increased with shooting under low lighting to reduce blurring caused by camera shake or subject movement, allowing you to capture the atmosphere of the scene. ISO sensitivity will be automatically increased to a maximum of 1600 depending upon the brightness of the subject.

1 Enter high-sensitivity shooting mode by pressing MODE shooting mode, selecting (use the rotary multi selector), and then pressing ®.

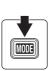

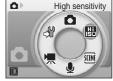

**2** Frame the subject and take the picture.

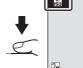

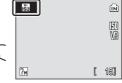

# Notes on High-sensitivity Shooting Mode

- This mode reduces effects of camera shake even for shooting under low lighting; however, when shooting without the flash, use of a tripod is recommended. Turn vibration reduction (**8** 107) off when using a tripod.
- Pictures taken in this mode may become somewhat grainy.
- Focus may not be precisely fixed in extremely dark places.

# High-sensitivity Shooting and Anti-shake Modes

Both high-sensitivity shooting mode and anti-shake mode (W 42) reduce blurring caused by camera shake and subject movement. However, high-sensitivity shooting mode is suited for shooting under low lighting. In some circumstances, disabling the flash may make it even easier to capture the true essence of the scene.

In high-sensitivity shooting mode, pressing MENU displays the high-sensitivity menu. The items available from this menu are the same as those available in the (auto) mode shooting menu (\$\mathbb{8}\$ 81), except that [ISO sensitivity] is not available in the high-sensitivity menu. Just as with (auto) mode, the flash, self-timer, macro close-up mode, and exposure compensation are available.

In anti-shake mode, vibration reduction ( 107) and BSS ( 188) are enabled to reduce blurring caused by camera shake or subject movement, and the flash is disabled. Sensitivity is set higher and shutter speed is faster than with (auto) mode under the same lighting conditions. This mode is suited to shooting under natural light when the camera is zoomed in.

### **Scene Modes**

The camera offers a choice of 15 "scene" options. Camera settings are automatically optimized for the selected subject type.

| <b>Ź</b> Portrait | <b>№</b> Beach/snow | <u> </u>       |
|-------------------|---------------------|----------------|
| ■ Landscape       | <b>≅</b> Sunset     | Fireworks show |
| ❖ Sports          | <b>≟</b> Dusk/dawn  | <b>□</b> Сору  |
| ■ Night portrait  | ☐ Night landscape   | 🖺 Back light   |
| XX Party/indoor   | Close up            |                |

1 Enter scene mode by pressing MODE in shooting mode, selecting (use the rotary multi selector), and then pressing ௵.

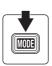

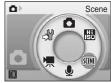

Press MENU to display the scene menu screen, and choose the desired scene mode and press 

.

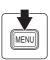

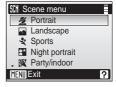

**3** Frame the subject and take the picture.

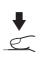

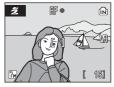

# Image Mode

[ # Image mode] ( 82) can be set in the scene menu. Changes made to these settings apply to all shooting modes.

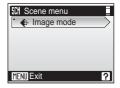

#### **Features**

#### 2 Portrait

Use this mode for portraits in which the main subject stands out clearly. Portrait subjects exhibit smooth, natural-looking skin tones.

• Camera focuses on subject in the center of the monitor.

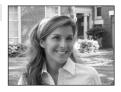

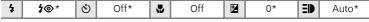

<sup>\*</sup> Other settings can be selected.

#### Landscape

Use this mode for vivid landscapes and cityscapes.

Camera focuses at infinity. The focus indicator (
 3 24)
 always glows green when the shutter-release button is
 pressed halfway. Note, however, that objects in the foreground may not always be in focus.

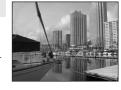

| 4 | • | ৩ | Off* | * | Off | Z | 0* | ED | Off |
|---|---|---|------|---|-----|---|----|----|-----|
|---|---|---|------|---|-----|---|----|----|-----|

<sup>\*</sup> Other settings can be selected.

#### 🗣 Sports

Use this mode for dynamic action shots that freeze the action in a single shot and record motion in a series of pictures.

- While the shutter-release button is pressed halfway, the camera focuses continuously until focus is acquired and locked.
- While the shutter-release button is held down, pictures are taken at rate of about 2.5 frames per second (fps). This rate is maintained for up to four pictures when image mode is set to [M Normal (3072)].

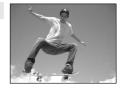

| 4 | 3 | ৩ | Off | * | Off | Z | 0* | ₽D | Off |
|---|---|---|-----|---|-----|---|----|----|-----|
|---|---|---|-----|---|-----|---|----|----|-----|

<sup>\*</sup> Other settings can be selected.

# (AF-Assist Illumination)

#### ■ Night Portrait

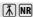

Use this mode to achieve a natural balance between the main subject and background lighting in portraits taken at night.

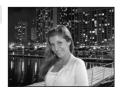

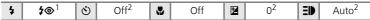

<sup>&</sup>lt;sup>1</sup> Fill flash with slow sync and red-eye reduction.

#### X Party/indoor

Captures the effects of candlelight and other indoor background lighting.

- Camera focuses on subject in center of frame.
- Turn vibration reduction ( 107) off when using a tripod.

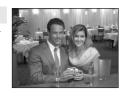

| 4 | <b>\$</b> ⊚¹ | ৩ | Off <sup>2</sup> | * | Off | 7 | 0 <sup>2</sup> | ED | Auto <sup>2</sup> |
|---|--------------|---|------------------|---|-----|---|----------------|----|-------------------|
|---|--------------|---|------------------|---|-----|---|----------------|----|-------------------|

Fill flash with slow sync and red-eye reduction. Other settings can be selected.

#### Beach/snow

Captures the brightness of such subjects as snowfields, beaches, or sunlit expanses of water.

• Camera focuses on subject in center of frame.

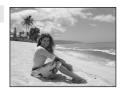

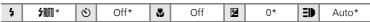

<sup>\*</sup> Other settings can be selected.

- ★: For those scene modes with ★, use of a tripod is recommended. Turn vibration reduction (★ 107) off when using a tripod.
- Ims: For those scene modes with Ims, noise reduction may be automatically applied as pictures taken are recorded; results in increased recording times.

Other settings can be selected.

<sup>&</sup>lt;sup>2</sup> Other settings can be selected.

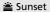

凮

Preserves the deep hues seen in sunsets and sunrises.

• Camera focuses on subject in center of frame.

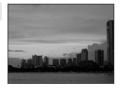

| 4 | <b>3</b> * | ৩ | Off* | Off | 7 | 0* | Auto* |
|---|------------|---|------|-----|---|----|-------|
|   |            |   |      |     |   |    |       |

<sup>\*</sup> Other settings can be selected.

#### 

Preserves the colors seen in the weak natural light before

sunrise or after sunset. · Camera focuses at infinity. When the shutter-release

button is pressed halfway, the focus indicator (W 24) always lights; however, focus may not be set for near subjects, while the camera focuses at infinity.

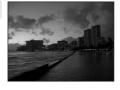

| 5         S         Off*         S         Off         M         O*         ■         O | Off |
|-----------------------------------------------------------------------------------------|-----|
|-----------------------------------------------------------------------------------------|-----|

Other settings can be selected.

#### ■ Night landscape

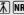

Slow shutter speeds are used to produce stunning night landscapes.

 Camera focuses at infinity. When the shutter-release button is pressed halfway, the focus indicator (\$\mathbb{W}\$ 24) always lights; however, focus may not be set for near subjects, while the camera focuses at infinity.

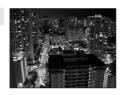

| ★         ⑤         Off*         Ø         Off         Ø         0*         ■ | <b>■D</b> Off |
|-------------------------------------------------------------------------------|---------------|
|-------------------------------------------------------------------------------|---------------|

<sup>\*</sup> Other settings can be selected.

- 届: For those scene modes with 承, use of a tripod is recommended. Turn vibration reduction (\$\overline{8}\$107) off when using a tripod.
- INR: For those scene modes with INR, noise reduction may be automatically applied as pictures taken are recorded; results in increased recording times.

#### 🗱 Close up

Photograph flowers, insects, and other small objects at close range.

- The camera can focus at distances as close as 15 cm (6.9 in.). The camera can be zoomed in when the zoom indicator is positioned over △.
- While the shutter-release button is pressed halfway, the camera focuses continuously until focus is acquired and locked.
- Macro close-up shooting (**M** 31) can be used for this option.
- Turn vibration reduction (M 107) off when using a tripod.

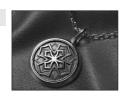

| 4 | <b>≯</b> NUTO * | ৩ | Off* | * | On | Z | 0* | ED | Auto* |
|---|-----------------|---|------|---|----|---|----|----|-------|
|   |                 |   |      |   |    |   |    |    |       |

\* Other settings can be selected.

#### m Museum

Use indoors where flash photography is prohibited (for example, in museums and art galleries) or in other settings in which you do not want to use the flash.

- Camera focuses on subject in center of frame.
- BSS (**88**) turns on automatically.
- Turn vibration reduction (M 107) off when using a tripod.

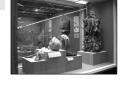

 ★
 ★
 Off\*
 ✓
 Off\*
 ✓
 Off

禾

\* Other settings can be selected.

#### Fireworks show

Slow shutter speeds are used to capture the expanding burst of light from a firework.

 Camera focuses at infinity. When the shutter-release button is pressed halfway, the focus indicator (₹ 24) always lights; however, focus may not be set for near subjects, while the camera focuses at infinity.

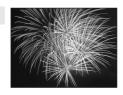

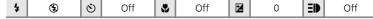

(本): For those scene modes with (本), use of a tripod is recommended. Turn vibration reduction (本 107) off when using a tripod.

### □ Сору

Provides clear pictures of text or drawings on a white board or in print.

- Camera focuses on subject in center of frame.
- Use macro close-up mode (W 31) to focus at short ranges.
- Colored text and drawings may not show up well.

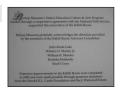

| ★         ③         Off*         ☑         Off*         ☑         O*         ■         Auto* |
|----------------------------------------------------------------------------------------------|
|----------------------------------------------------------------------------------------------|

<sup>\*</sup> Other settings can be selected.

#### Back light

Use when light is coming from behind your subject, throwing features or details into shadow. The flash fires automatically to "fill in" (illuminate) shadows.

• Camera focuses on subject in center of frame.

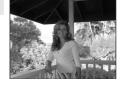

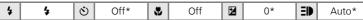

<sup>\*</sup> Other settings can be selected.

#### □ Panorama assist □

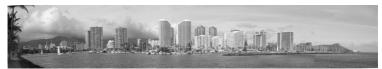

Use when taking a series of pictures that will later be joined to form a single panorama using PictureProject.

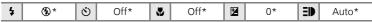

<sup>\*</sup> Other settings can be selected.

### **Taking Pictures for a Panorama**

The camera focuses on the subject in the center of the frame. Use a tripod for best results.

Use the rotary multi selector to choose [

 Panorama assist] in the scene menu and press 

 .

The yellow panorama direction icon  $(\triangleright)$  is displayed to show the direction in which pictures will be joined.

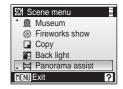

**2** Use the rotary multi selector to choose the direction and press **(B)**.

Select how pictures will be joined together in the completed panorama; right ( $\triangleright$ ), left ( $\triangleleft$ ), up ( $\triangle$ ), or down ( $\nabla$ ). The panorama direction icon ( $\triangleright$ ) is displayed to the direction pressed, and changes to white when  $\bigcirc$  is pressed. Apply flash ( $\bigcirc$  28), self-timer ( $\bigcirc$  30), macro close-up

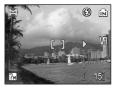

mode (**8** 31), and exposure compensation (**8** 32) settings with this step, if necessary. Press **8** to reselect the direction.

**3** Take the first picture.

The first picture is displayed in the first third of the monitor.

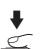

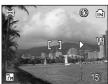

# **4** Take the second picture.

Compose the next picture so that it overlaps the first picture.

Repeat until you have taken the necessary number of pictures to complete the scene.

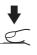

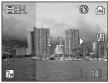

# $\mathbf{5}$ Press $\mathbf{\textcircled{m}}$ when shooting is completed.

The camera returns to step 2.

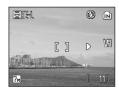

# Panorama Assist

Flash mode (**8** 28), self-timer (**8** 30), macro close-up (**8** 31), and exposure compensation (**8** 32) settings cannot be adjusted after the first picture is taken. Pictures cannot be deleted, nor can zoom or image-mode setting (**8** 82) be adjusted until the series is finalized.

The panorama series is terminated if the camera enters standby mode with the auto off function (**11** 109) during shooting. Setting the time allowed to elapse before the camera enters standby mode to a longer setting is recommended.

# Exposure Lock

**FE-L** (white) is displayed to indicate that white balance and exposure have been locked at the values set with the first shot. All pictures taken in a panorama series have the same exposure and white-balance settings.

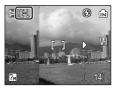

# **Shooting in Anti-shake Mode**

In anti-shake mode, vibration reduction (**½** 107) and BSS (**½** 88) are enabled. In addition, ISO sensitivity is automatically raised to 1600 depending upon the brightness of the subject and shutter speed is faster than with (auto) mode, under the same lighting conditions, to reduce blurring caused by camera shake or subject movement. The flash is disabled. This mode is most effective when shooting under natural light. Combine it with telephoto zoom when you are forced to shoot from a distance in order to capture a fleeting expression on a portrait subject or to photograph an animal without frightening it off.

# **1** Press ((**↓□**)).

The camera enters anti-shake mode. Press again to return to the shooting mode selected in the shooting-mode selection menu.

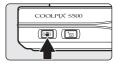

# **2** Frame the subject and take the picture.

While the shutter-release button is held down, camera takes shots to a maximum of ten, they are compared and sharpest picture (picture with highest level of detail) is saved.

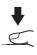

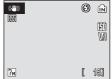

### Notes on Anti-shake Mode

- Shutter speed is limited to a certain value for dark subjects.
- Use of the high-sensitivity shooting mode (**3** 33) is recommended for shooting subjects under low lighting.
- Pictures taken in this mode may become somewhat grainy.

# Anti-shake Mode Settings

Vibration reduction (**3** 107) and BSS (**3** 88) are enabled; the flash is disabled. The following items in the shooting menu are locked and cannot be adjusted: [White balance], [Auto]; [Continuous], [Single]; [Color options], [Standard color]; [Focus area], [Center]. Macro close-up mode and exposure compensation are available; the self-timer is not available.

# Image Mode in Anti-shake Mode

When MENU is pressed in anti-shake mode, adjustment of image mode (XS 82) settings is enabled. Changes made to these settings apply to all shooting modes.

# **Taking Pictures in the One-Touch Portrait Mode**

For portrait shots, press \* when the camera is in (auto) mode, high-sensitivity shooting mode, scene mode, movie mode, and anti-shake mode.

The following features are automatically activated:

- Portrait: The portrait subject stands out clearly.
- Face-priority AF: The camera automatically detects and focuses on faces.
- Advanced red-eye reduction: Reduces "red-eye" caused by the flash (\$\mathbb{S}\$ 29). Macro close-up is not available in one-touch portrait mode.

Press † again to return to the shooting mode selected in the shooting-mode selection menu.

**1** Press <sup>†</sup> (one-touch portrait mode).

A yellow guide is displayed.

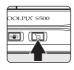

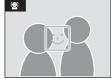

**2** Frame a picture using the  $\boxdot$  guide.

When the camera detects a face, the guide is displayed with a double yellow border.

When the camera detects more than one face, the closest face is framed by a double border and the rest by a single border. The camera focuses on the face framed by the double border and adjusts exposure

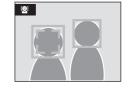

accordingly. If the camera loses its ability to detect a face (for example, because the subject has looked away from the camera), borders are no longer displayed and monitor display returns to that shown in step 1.

**3** Press the shutter-release button halfway.

Focus and exposure are set, and the double border glows green.

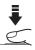

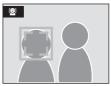

**4** Press the shutter-release button the rest of the way down to take a picture.

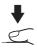

#### The One-Touch Portrait Menu

Press **MENU** in one-touch portrait mode to display the one-touch portrait menu. In addition to image mode, portrait effects (reducing vividness of skin tones, softening overall image) can be set.

#### € Image mode

Choose an image size and quality (**82**).

#### Portrait effect

Choose from [Normal], [Brighter] (reduces vividness of skin tones), and [Softer] (soft effect).

# Face-Priority AF

- The camera's ability to detect faces depends on a variety of factors, including whether or not the subject is facing the camera.
- The camera focuses continuously until a face is detected.
- If the yellow double border blinks when the shutter-release button is pressed halfway, the camera was unable to focus. Release the button and try again.
- If no face is recognized when the shutter-release button is pressed halfway, the camera focuses on the center of the frame.
- The camera may be unable to detect faces in the following situations:
  - When faces are partially hidden by sunglasses or other obstructions
  - When faces take up too much or too little of the frame

### Settings for One-Touch Portrait Mode

- Flash: Changeable
- Self-timer: Available
- Macro close-up: Off
- Exposure compensation: Available

# **Viewing Multiple Pictures: Thumbnail Playback**

Press **W** ( ) in full-frame playback ( 26) to display pictures in "contact sheets" of thumbnail images. The following operations can be performed while thumbnails are displayed:

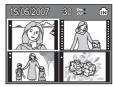

| -                                           |            | 5                                                                                                    |    |
|---------------------------------------------|------------|----------------------------------------------------------------------------------------------------|----|
| То                                          | Use        | Description                                                                                                    | 8  |
| Choose pictures                             |            | Use the rotary multi selector to choose pictures.                                                                                                    | 9  |
| Change number<br>of pictures dis-<br>played | W T        | When $\mathbf{W}$ ( $\blacksquare$ ) is pressed, display picture thumbnails in the following order: $4 \rightarrow 9 \rightarrow 16$ When $\mathbf{T}$ (Q) is pressed, the number of thumbnails changes reversely. | -  |
| Cancel thumb-<br>nail playback              | <b>®</b>   | Press ® to cancel thumbnail playback and return to full-screen playback.                                                                                                    | 26 |
| D-Lighting                                  | †⊡         | Press † to enhance brightness and contrast in dark portions of pictures.                                                                                                    | 48 |
| Switch to shooting mode                     | <b>▶ ↓</b> | Press  or the shutter-release button to return to the last shooting mode selected.                                                                                                    | 26 |

### 4-/9-picture Thumbnail Playback Mode Display

When protected pictures and pictures selected for transfer are displayed in 9-picture thumbnail playback mode, the icons shown at right are displayed with them. Movies are displayed as film frames. Icons are not displayed with protected pictures or pictures selected for transfer in 16-picture thumbnail playback modes.

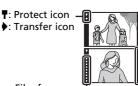

Film frames

# **Taking a Closer Look: Playback Zoom**

Pressing **T** (**Q**) during full-frame playback (**Z** 26) zooms the current picture in 3×, with the center of the picture displayed in the monitor (Quick Playback Zoom).

The guide at lower right shows which portion of the picture is enlarged. Change the portion of the picture displayed by pressing the rotary multi selector  $\triangle$ ,  $\bigvee$ ,  $\triangleleft$ . or  $\triangleright$ .

Use the zoom buttons with quick playback zoom to enlarge pictures to the desired magnification ratio. While the image is zoomed in, the zoom ratio is displayed in the monitor. The following operations can be performed while pictures are zoomed in:

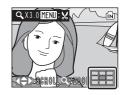

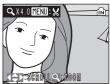

| То                                | Use                   | Description                                                                                                    | $\aleph$ |
|-----------------------------------|-----------------------|----------------------------------------------------------------------------------------------------|----------|
| Zoom in                           | <b>T</b> (9)          | Zoom increases each time $\mathbf{T}$ (Q) is pressed, to a maximum of 10x.                                                             | -        |
| Zoom out                          | <b>W</b> ( <b>E</b> ) | Zoom decreases each time <b>W</b> (♠) is pressed. When the magnification ratio reaches 1×, the display returns to full-frame playback. | -        |
| View other areas of picture       |                       | Press the rotary multi selector ▲, ▼, ◀, or  to scroll to areas of the picture not visible in the monitor.                             | 9        |
| Switch to full-<br>frame playback | Ø8                    | Press ® to cancel playback zoom and return to full-screen playback.                                                                    | 26       |
| Crop picture                      | MENU                  | Press <b>MENU</b> to crop current picture to contain only the portion visible in the monitor.                                          | 49       |
| Switch to shooting mode           | <b>▶ ₩</b>            | Press ▶ or the shutter-release button to return to the last shooting mode selected.                                                    | 26       |

# **Editing Pictures**

Use the COOLPIX S500 to edit pictures in-camera and store them as separate files (**8** 115). The editing features described below are available.

| Editing function | Description                                                                                                    |  |
|------------------|----------------------------------------------------------------------------------------------------|--|
| D-Lighting       | Create a copy of the current picture with enhanced brightness and contrast, brightening dark portions of the picture. |  |
| Crop             | Enlarge the image or refine the composition and create a copy containing only the portion visible in the monitor.     |  |
| Small picture    | Create a small copy of pictures suitable for use on web pages or as e-mail attachments.                               |  |

# Picture Editing

- Pictures taken at an image mode setting of [16:9] ( 82) cannot be edited.
- The COOLPIX S500 editing functions may not be available for pictures taken with non-COOLPIX S500 digital cameras.
- If a copy created using the COOLPIX S500 is viewed on a different digital camera, the picture may not be displayed or may not be transferred to a computer.
- Editing functions are not available when there is not enough free space in the internal memory or on the memory card.

# Restrictions on Picture Editing

(**✓**: available, –: not available)

|               | 2nd editing |      |               |
|---------------|-------------|------|---------------|
| 1st editing   | D-Lighting  | Crop | Small picture |
| D-Lighting    | -           | ✓    | ✓             |
| Crop          | -           | -    | -             |
| Small picture | -           | -    | -             |

- Pictures cannot be edited twice with the same editing function.
- The D-Lighting should be done first while the restricted use of combination exists.

### Original Pictures and Edited

- Copies created with editing functions are not deleted if the original pictures are deleted.
   The original pictures are not deleted if copies created with editing functions are deleted.
- Edited copies are stored with the same recording date and time as the original.
- Edited copies have the same transfer marking (**3** 96) as the original but are not marked for printing (**3** 79) or protecting (**3** 95).

# **Enhancing Brightness and Contrast: D-Lighting**

D-Lighting can be used to create copies with enhanced brightness and contrast, brightening dark portions of a picture. Enhanced copies are stored as separate files.

1 Select the desired picture from full-frame (₹ 26), or thumbnail (₹ 45) playback and press † .

The results of D-Lighting enhancement can be confirmed in the monitor.

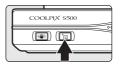

**2** Use the rotary multi selector to choose [OK] and press **®**.

A new copy with enhanced brightness and contrast is created

To cancel D-Lighting, choose [Cancel] and press 

.

D-Lighting copies can be recognized by the 🚇 icon displayed during playback.

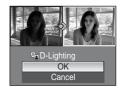

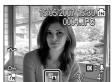

# Creating a Cropped Copy: Crop

This function is only available when key is displayed in the monitor with playback zoom (**8** 46) enabled. Cropped copies are stored as separate files.

**1** Press **T** (9) to zoom in on the image.

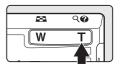

**2** Refine copy composition.

Press **T** or **W** to adjust the zoom ratio.

Press the rotary multi selector  $\triangle$ ,  $\nabla$ ,  $\triangleleft$ , or  $\triangleright$  to scroll the picture until only the portion you want to copy is visible in the monitor.

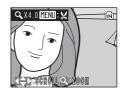

3 Press MENU.

The confirmation dialog will be displayed.

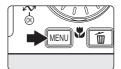

**4** Use the rotary multi selector to choose [Yes] and press ®.

A new picture, containing only the portion visible in the monitor, is created.

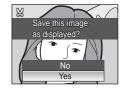

Depending on the size of the original picture and the zoom ratio in effect at the time the copy was created, the camera will automatically select one of the following image-mode settings for cropped copies (unit: pixels).

- $[5m] 2,592 \times 1,944$
- ₽ 1,600 × 1,200
- TV 640 x 480
- 4m 2,272 × 1,704
- $\mathbb{I}_{M}$  1,280 × 960
- 🖵 320 × 240
- $3m 2,048 \times 1,536$
- FC 1.024 × 768
- □ 160 × 120

# Resizing Pictures: Small Picture

Create a small copy of the current picture. Small copies are stored as JPEG files with a compression ratio of 1:16. The following sizes are available.

| Option           | Description                      |  |
|------------------|----------------------------------|--|
| <b>□</b> 640×480 | Suited to television playback.   |  |
| ☐ 320×240        | Suited to display on web pages.  |  |
| □ 160×120        | Suitable for e-mail attachments. |  |

1 Select the desired picture from full-frame (▼ 26), or thumbnail (▼ 45) playback mode and press MENU.

The playback menu is displayed.

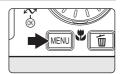

**2** Use the rotary multi selector to choose [Small pic.] and press **®**.

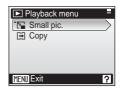

**3** Choose the desired copy size and press **®**.

A confirmation dialog will be displayed.

To cancel, press **MENU**.

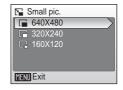

**4** Choose [Yes] and press **®**.

A new, smaller copy is created.

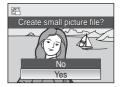

# **Voice Memos: Recording and Playback**

Use the camera's built-in microphone to record voice memos for pictures marked with **™**: □ in full-frame playback (★ 26).

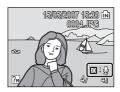

### **Recording Voice Memos**

A voice memo, up to 20 seconds in length, will be recorded while  ${\mathfrak B}$  is pressed down.

Recording ends after about 20 seconds or when  $\ensuremath{\mathfrak{B}}$  is released.

- Do not touch the built-in microphone during recording.
- During recording, RED and [] blink in the monitor display.

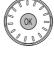

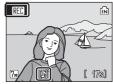

### **Playing Voice Memos**

Press While a picture is displayed in full-frame playback to play voice memo. Playback ends when the voice memo ends or While is pressed again.

- Use the zoom buttons to adjust playback volume. Press W (►) to lower volume, or T (९) to raise volume.

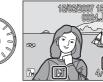

# **Deleting Voice Memos**

Select a picture with a voice memo and press . Use the rotary multi selector to choose [[]] and press . Only the voice memo will be deleted

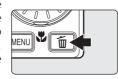

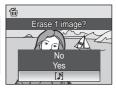

#### Voice Memos

- Voice memos are assigned the picture file name they are attached to with the three-letter extension ".WAV" (e.g., DSCN0015.WAV) ( 115).
- If a voice memo already exists for the current picture, it must be deleted before a new voice memo can be recorded.
- The COOLPIX S500 may be not able to attach a voice memo to pictures recorded by other cameras.

# **Viewing Pictures by Date**

In calendar mode or list by date mode, pictures taken on a specified date can be displayed. When **MENU** is pressed, the calendar menu or the list by date menu is displayed, and all pictures taken on a specified date can be selected for deletion, printing, protection, and transfer.

### Selecting a Date in Calendar Mode

1 Enter calendar mode by pressing MODE in playback mode, selecting (use the rotary multi selector), and then pressing (\*\*).

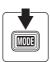

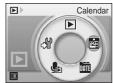

**2** Choose the desired date and press **®**.

Dates for which pictures exist are underlined in yellow.

Press **W** (►) to view previous month, press **T** (Q) to view following month.

The first picture for that date will be displayed full-frame.

Press **W** (►) in full-frame playback to return to calendar mode.

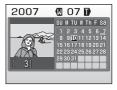

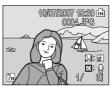

# Selecting a Date in List by Date Mode

1 Enter list by date mode by pressing MDE in playback mode, selecting (use the rotary multi selector), and then pressing ®.

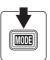

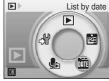

Dates for which pictures exist will be listed.

**2** Choose the desired date and press **®**.

Camera lists up to 29 dates. If pictures exist for more than 29 dates, all pictures recorded earlier than most recent 29 dates will be listed together as [Others].

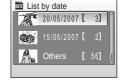

The first picture for that date will be displayed full-frame.

Press **W** (**(E)**) in full-frame playback to return to the date list.

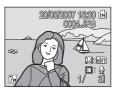

# **Using Calendar Mode and List by Date Mode**

| То                                 | Use        | Description                                                                                                    | 8  |
|------------------------------------|------------|----------------------------------------------------------------------------------------------------|----|
| Select date                        | (K)        | Use the rotary multi selector to select a date.                                                                                                    | _  |
| Select month (calendar mode only)  | W T        | Press <b>W</b> (►) to view previous month, press <b>T</b> (Q) to view following month.                                                                                                    | -  |
| Switch to full-<br>frame playback  | <b>®</b>   | Press   to display the first picture taken on the selected date.  Press   (  ) in full-frame playback to return to the calendar or list by date mode selected before viewing in full-frame playback. | 27 |
| Delete picture                     | Ó          | Press far after selecting a date, and a confirmation dialog will be displayed. Choose [Yes] and press for to delete all pictures taken on the selected date.                                         | 26 |
| View calendar or list by date menu | MENU       | Press <b>MENU</b> to display the calendar or list by date menu.                                                                                                    | 55 |
| View playback<br>mode menu         | MODE       | Press MODE to display the playback-mode selection menu.                                                                                                    | 8  |
| Switch to shoot-<br>ing mode       | <b>▶ ↓</b> | Press ▶ or the shutter-release button to return to the last shooting mode selected.                                                                                                    | 26 |

# Notes on Calendar Mode and List by Date Mode

- Up to 9,000 pictures can be registered in calendar mode or in list by date mode. If more pictures exist, "\*" is displayed next to the number.
- Pictures taken with no date stamp are not listed in these modes.

### **Calendar and List by Date Menus**

Press **MENU** in either mode to display the following menus for only the pictures taken on the specified date.

| Print set        | 79          |
|------------------|-------------|
| Slide show       | <b>8</b> 94 |
| Delete           | <b>5</b> 95 |
| Protect          | <b>5</b> 95 |
| Transfer marking | ₩ 96        |
| Small picture*   | <b>5</b> 0  |
|                  |             |

<sup>\*</sup> During full-frame playback only

The procedure for selecting pictures in calendar or date list playback differs from that in full-frame playback as follows:

- In calendar or date list playback, the options apply to all pictures taken on the currently selected date.
- In full-frame playback, although the options apply only to the picture currently displayed full frame, other pictures taken on the same date can be selected.

# Print Set and Transfer Marking

When print or transfer marking already exists for pictures taken on dates other than that specified, a confirmation dialog [Save print marking for other dates?] or [Save transfer marking for other dates?] will be displayed. Select [Yes] to add the new print or transfer marking to the existing marking. Select [No] to remove the existing print or transfer marking and leave only the new marking.

# **Recording Movies**

To shoot movies with sound recorded via the built-in microphone, select shooting mode and follow the steps below.

1 Enter movie mode by pressing MODE in shooting mode, selecting 🗮 (use the rotary multi selector), and then pressing ®.

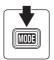

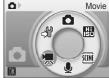

Exposure count display shows maximum total length of movie that can be recorded.

**2** Press the shutter-release button all the way down to start recording.

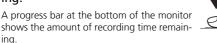

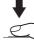

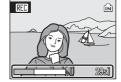

To end recording, press the shutter-release button all the way down a second time.

Recording will automatically stop if the internal memory or memory card becomes full.

# Recording Movies

- Flash (228) and exposure compensation (232) can only be used for time-lapse and stop-motion movies. Macro close-up mode (2331) is available in all modes. Self-timer (2330) cannot be used.
- Digital zoom (up to 2x) can be applied while movies are being recorded. Adjust optical zoom before beginning recording.
- The maximum file size for movies is 2 GB.

# Changing Movie Settings

# The Movie Menu

Press **MENU** in movie mode to display the movie menu.

| <b>▶</b> ★   | Movie options                               | ₩ 58 |
|--------------|---------------------------------------------|------|
|              | Choose type of movie that will be recorded. |      |
| D <b>X</b> 0 | Auto-focus mode                             | ₩ 61 |
|              |                                             |      |

Choose how camera focuses in movie mode.

### **Selecting Movie Options**

The movie menu offers the options shown below.

|                             |                                                                                                    | Maximum<br>movie length/frames <sup>*</sup> |                            |
|-----------------------------|----------------------------------------------------------------------------------------------------|---------------------------------------------|----------------------------|
| Option                      | Image size and frame rate                                                                                                    | Internal<br>memory<br>(approx.26 MB)        | Memory<br>card<br>(256 MB) |
| 塛t<br>TV movie<br>640★      | Image size: 640 × 480 pixels<br>Frame rate: 30 frames per second                                                                                              | 23 sec.                                     | 3 min. 40 sec.             |
| 慄<br>Small size<br>320★     | Image size: 320 × 240 pixels<br>Frame rate: 30 frames per second                                                                                              | 47 sec.                                     | 7 min. 20 sec.             |
| Small size<br>320 (default) | Image size: 320 × 240 pixels<br>Frame rate: 15 frames per second                                                                                              | 1 min. 32 sec.                              | 14 min. 30 sec.            |
| Smaller size<br>160         | Image size: 160 × 120 pixels<br>Frame rate: 15 frames per second                                                                                              | 5 min. 5 sec.                               | 48 min.                    |
| Time-lapse<br>movie ★       | The camera automatically takes pictures at intervals and joins them into a silent movie (₹ 59). Image size: 640 × 480 pixels Frame rate: 30 frames per second | 278 frames                                  | 1,800 frames               |
| Stop-motion<br>movie        | Pictures can be taken and joined into a silent movie (₹ 60). Image size: 640 × 480 pixels Frame rate: choose from five, ten, or 15 frames per second          | 278 frames                                  | 1,800 frames               |

<sup>\*</sup> All figures are approximate. Maximum movie length varies with make of memory card. The maximum file size for movies is 2 GB. However, when recording to the internal memory, or memory cards with capacities of less than 2 GB, the time remaining display indicates the amount of free space remaining in the internal memory or memory card. When 4-GB memory cards are used, up to two 2-GB movies can be recorded, and the time remaining display indicates the amount of time until the maximum 2-GB file size will be recorded.

### **Time-Lapse Movies**

Record flowers opening or butterflies emerging from cocoons.

**1** Use the rotary multi selector to choose [Movie options] and press **®**.

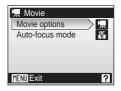

2 Choose [Time-lapse movie★] and press 

<sup>®</sup>.

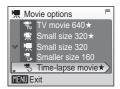

**3** Choose the interval between shots and press **8**.

Choose from intervals between 30 seconds and 60 minutes.

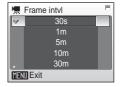

4 Press MENU.

The camera returns to shooting mode.

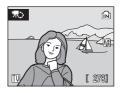

- Press the shutter-release button all the way down to start recording. Monitor turns off and power-on lamp blinks between shots. Monitor reactivates automatically for the next shot.
- **6** Press the shutter-release button all the way down a second time to end recording.

Recording will automatically stop if the internal memory or memory card becomes full, or when 1,800 frames have been recorded. A 1,800-frame movie has a playback time of 60 seconds.

### **Stop-Motion Movies**

1 Use the rotary multi selector to choose [Movie options] > [Stop-motion movie] and press ®.

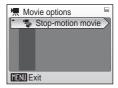

**2** Choose [Playback speed] and press ®.

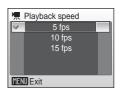

3 Press MENU.

The camera returns to shooting mode.

- 4 Press the shutter-release button to record the first frame.

  The recorded picture will be superimposed on the view through the lens.
- **5** Press the shutter-release button to record the second frame.

Use the frame superimposed in the camera monitor as a guide for recording consecutive frames.

The monitor turns off automatically with the auto off function (**1** 109) if no operations are performed for 30 minutes, and recording ends.

**6** Press ® to end recording.

Recording will automatically stop if the internal memory or memory card becomes full, or when 1,800 frames have been recorded.

# **▼** Time-Lapse Movie and Stop-Motion Movie

- Flash mode (\$\mathbb{X}\$ 28), macro close-up mode (\$\mathbb{X}\$ 31), and exposure compensation (\$\mathbb{X}\$ 32) cannot be adjusted after the first picture is taken. Apply the appropriate settings before shooting begins.
- To prevent the camera from turning off unexpectedly during recording, use a fully charged battery.
- To power the camera continuously for extended periods, use an AC Adapter EH-62D (available separately from Nikon) ( 114). Do not, under any circumstances, use another make or model of AC adapter. Failure to observe this precaution could result in overheating or in damage to the camera.

### **Auto-Focus Mode**

Choose how the camera focuses in movie mode.

| Option                                                                                                    | Description                                                                                                    |  |
|----------------------------------------------------------------------------------------------------|----------------------------------------------------------------------------------------------------|--|
| <b>E</b> Single AF (default setting) Camera focuses when shutter-release button is pressed way and locks at this position during shooting. |                                                                                                    |  |
| 盾 Full-time AF                                                                                                    | Camera focuses continuously until focus is acquired and locked. To prevent sound of camera focusing from interfering with recording, use of [Single AF] is recommended. |  |

### **Movie Playback**

In full-frame playback (**▼** 26), movies are recognized by the **▼** icon. To play a movie, display it in full-frame playback and press **®**.

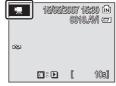

Use the zoom buttons to adjust playback volume. Press  $\mathbf{W}$  ( $\blacksquare$ ) to lower volume, or  $\mathbf{T}$  ( $\mathbb{Q}$ ) to raise volume.

Rotate the rotary multi selector to advance or rewind the movie.

Playback controls appear at the top of the monitor. Press the rotary multi selector ◀ or ▶ to choose a control, then press ❸ to perform the selected operation. The following operations are available:

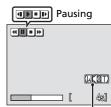

Volume indicator

| То       | Press | Description                                     |                                                                                                    |  |  |
|----------|-------|-------------------------------------------------|----------------------------------------------------------------------------------------------------|--|--|
| Rewind   | #     | Rewir                                           | Rewind movie. Playback resumes when ® is released.                                                                                                    |  |  |
| Advance  | ₩     | Adva                                            | Advance movie. Playback resumes when <b>®</b> is released.                                                                                                    |  |  |
| Pause II |       | While rewin forme                               | playback. paused, use the rotary multi selector to advance or d the movie. The following operations can be pered while playback is paused.  Rewind movie by one frame. Rewind continues while si pressed.  Advance movie by one frame. Advance continues while is pressed. |  |  |
|          |       | D                                               | Resume playback.                                                                                                    |  |  |
|          |       | 0                                               | End playback and return to full-frame playback.                                                                                                    |  |  |
| End      | •     | End playback and return to full-frame playback. |                                                                                                    |  |  |

### **Deleting Movie Files**

Press during movie playback, when displayed in full-frame playback ( 26), or when selected in thumbnail ( 45) playback. A confirmation dialog is displayed. Choose [Yes] and press to delete the movie, or choose [No] and press to return to the normal playback display without deleting the movie.

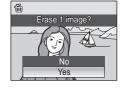

# **Making Voice Recordings**

Audio voice recordings can be recorded over the built-in microphone and played back over the built-in speaker.

1 Enter voice recording mode by pressing MDD in shooting mode, selecting ♥ (use the rotary multi selector), and then pressing ®.

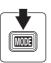

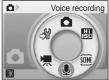

The length of recording that can be made will be displayed.

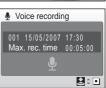

**2** Press the shutter-release button all the way down to start recording.

Camera enters standby mode during recording. The monitor turns off and the indicator lamp lights.

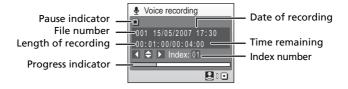

**3** Press the shutter-release button all the way down a second time to end recording.

Recording will end automatically if the internal memory or memory card becomes full, or after five hours of recording on the memory card.

### **Operations During Recording**

The following operations are available during recording. If the monitor has turned off, press  $\blacksquare$  to reactivate.

| То                     | Press    | ress Description                                                                                                    |  |
|------------------------|----------|----------------------------------------------------------------------------------------------------|--|
| Pause/resume recording | <b>®</b> | Press once to pause recording; indicator lamp will blink.                                                                                                    |  |
| Create index           |          | During recording, press the rotary multi selector to create index. Camera can skip to any index during playback. Start of recording is index number 1; other numbers are assigned in ascending order, to a maximum of 98. |  |
| End recording          | <b>₽</b> | Press the shutter-release button all the way down a second time to end recording.                                                                                                    |  |

# **▼** Voice Recordings

- PictureProject cannot be used to transfer or play voice recordings. Select [Interface] > [Mass storage] for [USB], copy the files manually.
- The copied files can be played back using QuickTime or any other WAV-compatible audio player.
- Note that index points created with the camera cannot be used when voice recordings are played back on computers.

# **Playing Voice Recordings**

1 Enter audio playback mode by pressing MDD3 in playback mode, selecting ♣ (use the rotary multi selector), and then pressing ๋ €.

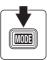

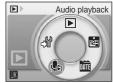

**2** Choose the desired file and press **3**. The selected file will be played back.

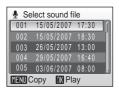

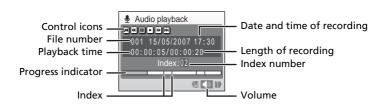

### **Operations During Playback**

Use the zoom buttons to adjust playback volume. Press  $\mathbf{W}$  ( $\mathbf{\Xi}$ ) to lower volume, or  $\mathbf{T}$  ( $\mathbf{Q}$ ) to raise volume.

Rotate the rotary multi selector to advance or rewind the voice recording.

Playback controls appear at the top of the monitor. Press the rotary multi selector  $\blacktriangleleft$  or  $\blacktriangleright$  to choose a control, then press  $\circledcirc$  to perform the selected operation. The following operations are available:

| То                          | Press | Description                                                                                                    |
|-----------------------------|-------|----------------------------------------------------------------------------------------------------|
| Rewind                      | ₩     | Rewind voice recording. Playback resumes when $oldsymbol{	ext{@}}$ is released.                                                                      |
| Advance                     | ₩     | Advance voice recording. Playback resumes when ${\mathfrak B}$ is released.                                                                          |
| Skip to pre-<br>vious index | 411   | Skip to previous index.                                                                                                    |
| Skip to next index          | ⊪     | Skip to next index.                                                                                                    |
| Pause                       |       | Pause playback. The following operations can be performed while playback is paused. Resume playback. End playback and return to full-frame playback. |
| End                         | •     | End playback and return to full-frame playback.                                                                                                    |

# Deleting Sound Files

Press  $\widehat{\mathbf{w}}$  during playback or after selecting a sound file (use the rotary multi selector). A confirmation dialog will be displayed. To delete the file, choose [Yes] and press  $\widehat{\mathbf{w}}$ . To cancel deletion, choose [No] and press  $\widehat{\mathbf{w}}$ .

# **Copying Voice Recordings**

Copy voice recordings between the internal memory and a memory card. This option is available only when a memory card is inserted.

Press MENU in the select sound file screen (₩ 65, step 2).

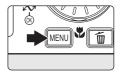

- **2** Use the rotary multi selector to choose the option and press **(W)**.
  - ⚠→ 🗀: Copy recordings from internal memory to memory card
  - △ ♣ Copy recordings from memory card to internal memory
- **3** Choose the copy option and press **®**.

[Selected files]: Proceed to step 4 [Copy all files]: Proceed to step 5

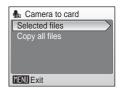

Select sound files

004 29/05/2007 16:40

Select

√ 005 03/06/2007 08:00

MENII Exit

4 Choose the desired file.

Press the rotary multi selector  $\blacktriangleright$  to select the file  $(\checkmark)$ . Press the rotary multi selector  $\blacktriangleright$  again to cancel the selection.

- Multiple files can be selected.
- Press 
   ® to finalize file selection.

A confirmation dialog will be displayed.

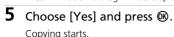

# **✓** Voice Recordings

The COOLPIX S500 may be unable to play or copy sound files created with another make of camera.

### [No sound file.] Message

If there are no sound files stored on the memory card when  $\P_{\bullet}$  is selected (**8** 65, step1), the message, [No sound files.], will be displayed. Press **MENU** to display the copy sound files screen, and copy the sound files stored in the camera's internal memory to the memory card.

### Connecting to a TV

Connect the camera to a television using the AV cable to play back pictures on the television.

**1** Turn off the camera.

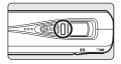

Connect the camera to the TV using the supplied AV cable. Connect the yellow plug to the video-in jack on the TV, and the white plug to the audio-in jack.

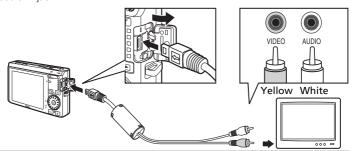

- Tune the television to the video channel.

  See the documentation provided with your television for details.
- 4 Hold down **to turn on the camera.**The camera enters playback mode, and the pictures

taken will be displayed on the television.

While connected to the TV, the camera monitor will remain off.

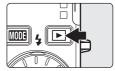

**☑** Before Connecting the Camera

Use a fully charged battery or the AC Adapter EH-62D (available separately from Nikon) to prevent the camera from turning off unexpectedly while connected.

Connecting an A/V Cable

When connecting the AV cable, be sure that the camera connector is oriented correctly. Do not use force when connecting the AV cable to the camera. When disconnecting the AV cable, do not pull the connector at an angle.

Video Mode

Be sure that the camera's video mode setting conforms to the standard used by your television. The video mode setting is an option set in the setup menu (■ 98) > [Interface] (■ 111) > [Video mode].

### **Connecting to a Computer**

Use the supplied USB cable to connect the camera to a computer, and copy (transfer) pictures to a computer with the supplied PictureProject software.

### **Before Connecting the Camera**

### Installing PictureProject

Before transferring pictures or movies to a computer, PictureProject must be installed. For more information on installing and using PictureProject, see the *Quick Start Guide* or the *PictureProject Reference Manual* (on CD).

### **Confirming USB Option**

The following two methods can be used to transfer pictures from the camera to a computer:

- Click [Transfer] in PictureProject.
- Press 🕶 (🕲) on the camera.

The method used will depend on your computer's operating system and the USB option selected in the camera's setup menu.

| ,                                                                                           | USB mode <sup>2</sup>           |                                    |  |
|---------------------------------------------------------------------------------------------|---------------------------------|------------------------------------|--|
| Operating system <sup>1</sup>                                                               | on the camera <sup>3</sup>      | [Transfer] in PictureProject       |  |
| Windows Vista (32-bit HomeBasic/<br>HomePremium/Business/Enter-<br>prise/Ultimate editions) | Choose<br>[Mass storage].       | Choose [PTP] or<br>[Mass storage]. |  |
| Windows XP (Home Edition /Professional)                                                     | Choose [PTP] or [Mass storage]. |                                    |  |
| Windows 2000 Professional <sup>4</sup>                                                      | Choose [Mass storage].          |                                    |  |
| Mac OS X (Version 10.3.9, 10.4.x)                                                           | Choose [PTP].                   | Choose [PTP] or<br>[Mass storage]. |  |

Refer to the Nikon website for the latest information on operating system compatibility.

- When transferring pictures from the camera's internal memory and [Mass storage] is selected in the USB menu.
- When the memory card write-protect switch is in the "lock" position. Unlock by sliding the switch to the "write" position before transferring pictures.
- 4 If your computer is running Windows 2000 Professional, be sure to set the USB option to [Mass storage]. If [PTP] is selected, the [Found New Hardware Wizard] will be displayed when the camera is connected to the computer. Select [Cancel], close the window, and disconnect the camera from the computer.

This camera supports the USB options, [PTP] (default setting) and [Mass storage].
 The camera's (®) button cannot be used to transfer pictures in the following cases. Use [Transfer] in PictureProject.

### **Setting the USB Option**

Set the USB option in the setup menu (**89** 98) on the camera before connecting the camera to a computer or printer.

1 Display the setup menu by pressing MODE in playback or shooting mode, selecting № (use the rotary multi selector), and then pressing №.

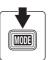

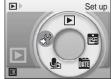

**2** Choose [Interface] and press **®**.

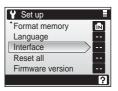

**3** Choose [USB] and press **∞**.

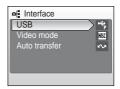

4 Choose [PTP] or [Mass storage] and press <sup>®</sup> (₹ 69).

The setting is enabled.

Press **MENU** to exit setup menu.

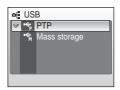

### **Transferring Pictures to a Computer**

- **1** Start a computer to which PictureProject has been installed.
- **2** Turn off the camera.
- **3** Connect the camera to the computer using the supplied USB cable.

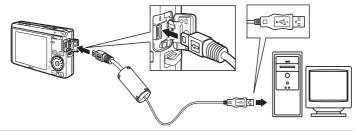

# **4** Turn on the camera.

At default PictureProject settings, PictureProject Transfer is launched immediately with recognition of camera connection.

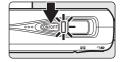

# **5** Transfer pictures.

#### Transfer using PictureProject

Click [Transfer] in PictureProject Transfer.

All pictures and movies marked for transfer are copied to the computer. Once transfer is complete, pictures are displayed in PictureProject.

#### Transfer using ® (♥♥) on the camera

While PictureProject Transfer is launched, press 

(♥) to copy pictures marked for transfer (▼ 72) to the computer. The following messages are displayed in the camera monitor during transfer.

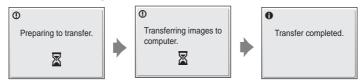

# **6** Disconnect the camera when transfer is complete.

#### If the USB option is set to [PTP]

Turn the camera off and disconnect the USB cable.

#### If the USB option is set to [Mass storage]

Remove the camera from the system as described below before turning the camera off and disconnecting the USB cable.

#### Windows Vista/XP

Click the [Safely Remove Hardware] icon in the taskbar and select [Safely remove USB Mass Storage Device] from the menu displayed.

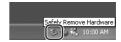

#### Windows 2000 Professional

Click the [Unplug or Eject Hardware] icon in the taskbar and select [Stop USB Mass Storage Device] from the menu displayed.

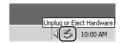

#### Macintosh

Drag the untitled camera volume ("NO\_NAME") to the Trash.

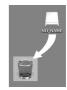

### Connecting the USB Cable

- When connecting the USB cable, be sure that the connectors are oriented correctly. Do not
  use force when connecting the USB cable. When disconnecting the USB cable, do not pull
  the connector at an angle.
- Connection may not be recognized when the camera is connected to a computer via a USB hub.

### Marking Pictures for Transfer

When **®** is pressed while the camera is connected to a computer, pictures marked with the **v** icon during playback will be transferred to the computer. As the default setting, all pictures are automatically marked for transfer. Two options control transfer marking:

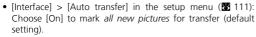

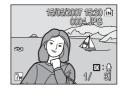

• [Transfer marking] in the playback menu (**88** 96): Change marking for existing pictures.

### **Connecting to a Printer**

Users of PictBridge-compatible (MS 131) printers can connect the camera directly to the printer and print pictures without using a computer.

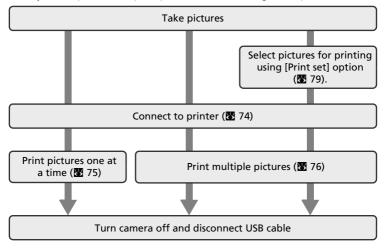

### Printing Pictures

In addition to printing pictures transferred to a computer from your personal printer and printing over a direct camera-to-printer connection, the following options are also available for printing pictures:

- Insert a memory card into a DPOF-compatible printer's card slot
- Take a memory card to a digital photo lab

For printing using these methods, specify the pictures and the number of prints each using your camera's print set menu (**25** 79).

### **Connecting the Camera and Printer**

1 Set the USB option (**8** 70) to [PTP].

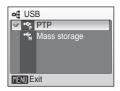

**2** Turn off the camera.

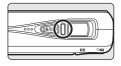

- **3** Turn on the printer. Check printer settings.
- **4** Connect the camera to the printer using the supplied USB cable.

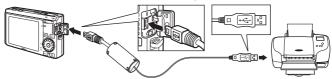

5 Turn on the camera.

When connected correctly, the PictBridge start-up screen 1 will be displayed in the camera monitor. Then the print selection screen will be displayed 2.

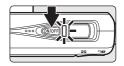

1 PictBridge

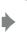

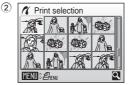

# Connecting the USB Cable

When connecting the USB cable, be sure that the connectors are oriented correctly. Do not use force when connecting the USB cable. When disconnecting the USB cable, do not pull the connector at an angle.

### **Printing Pictures One at a Time**

After connecting the camera to the printer correctly (**3** 74), print pictures by following the procedure below.

1 Use the rotary multi selector to choose the desired picture and press ®.

The PictBridge menu is displayed.

Press T (Q) to switch to full-frame playback.

Press **W** (■) to switch back to thumbnail display.

2 Choose [Copies] and press ®.

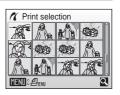

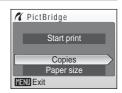

**3** Choose the number of copies (up to nine) and press **®**.

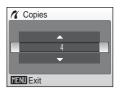

**4** Choose [Paper size] and press **®**.

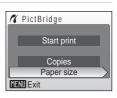

**5** Choose the desired paper size and press **®**.

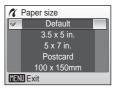

**6** Choose [Start print] and press **®**.

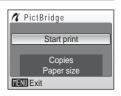

**7** Printing starts.

Monitor display returns to that shown in step 1 when printing is complete.

To cancel before all copies have been printed, press  ${\mathfrak B}$ .

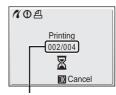

Current print/ total number of prints

### **Printing Multiple Pictures**

After connecting the camera to the printer correctly (**37** 74), print pictures by following the procedure below.

**1** When the print selection screen is displayed, press MENU.

The print menu is displayed.

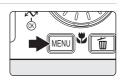

**2** Use the rotary multi selector to choose [Paper size] and press ®.

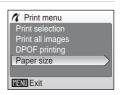

10

**3** Choose the desired paper size and press ØK).

To specify paper size using printer settings, choose [Default] in the paper size menu and press .

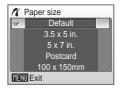

**4** Choose [Print selection], [Print all images] or [DPOF printing] and press ®.

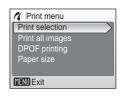

#### Print selection

Choose the pictures and number of copies (up to nine) of each.

Rotate the rotary multi selector to select pictures, and press ▲ or ▼ to set the number of copies for each.

Pictures selected for printing can be recognized by the check mark  $(\checkmark)$  and the numeral indicating the number of copies to

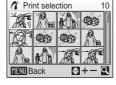

be printed. A check mark is not displayed with pictures for which 0 copies have been specified and these pictures will not be printed.

Press T(Q) to switch to full-frame playback.

Press **W** ( ) to switch back to thumbnail display.

Press @ when setting is complete.

#### Print all images

All pictures stored in the internal memory or memory card are printed.

### **DPOF** printing

Print pictures for which a print order has been created in [Print set] ( 79).

- The menu shown at right will be displayed.
- To print, choose [Start print] and press 

  .
- Choose [Cancel] and press ® to return to the print menu (step 4).

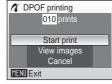

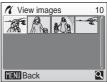

# **5** Printing starts.

Monitor display returns to the print menu (step 2) when printing is complete.

To cancel before all copies have been printed, press  ${\mathfrak B}$ .

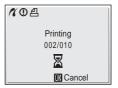

# Paper Size

The camera supports the following paper sizes: [Default] (the default paper size for the current printer),  $[3.5 \times 5 \text{ in.}]$ ,  $[5 \times 7 \text{ in.}]$ , [Postcard],  $[100 \times 150 \text{ mm}]$ ,  $[4 \times 6 \text{ in.}]$ ,  $[8 \times 10 \text{ in.}]$ , [Letter], [A3], and [A4]. Only sizes supported by the current printer will be displayed. To specify paper size using printer settings, choose [Default] in the paper size menu.

# **Creating a DPOF Print Order: Print Set**

The [Print set] option in the playback menu is used to create digital "print orders" for printing on DPOF-compatible devices ( 131).

In addition to pictures themselves, shooting date and photo information (shutter speed, aperture, etc.) can also be printed.

When the camera is connected to a PictBridge-compatible printer, pictures can be printed from the printer according to the DPOF print order you have created for pictures on the memory card. If the memory card is removed from the camera, you can create the DPOF print order for pictures in the internal memory and print pictures according to the DPOF print order.

**1** Press MENU in playback mode.

The playback menu is displayed.

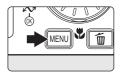

2 Use the rotary multi selector to choose [Print set] and press ®.

The print set menu is displayed.

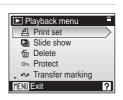

**3** Choose [Print selected] and press **®**.

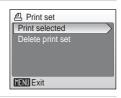

4 Choose the pictures and number of copies (up to nine) of each.

Rotate the rotary multi selector to select pictures, and press  $\blacktriangle$  or  $\blacktriangledown$  to set the number of copies for each.

Pictures selected for printing can be recognized by the check mark  $(\checkmark)$  icon and the numeral indicating the number of copies to be printed. A check mark is not displayed with pictures for which 0 copies have been specified and these pictures will not be printed.

Press T(Q) to switch to full-frame playback.

Press **W** ( ) to switch back to thumbnail display.

Press  ${}^{\textcircled{\tiny{\textbf{M}}}}$  when setting is complete.

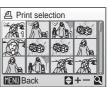

# **5** Choose whether or not to also print shooting date and photo information.

[Date]: Print date of recording on all pictures in the print order.

[Info]: Print shutter speed and aperture on all pictures in the print order. Note that this information is not printed with direct connection to a printer.

[Done]: Complete the print order and exit.

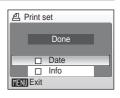

Pictures selected for printing are recognized by the **\( \text{\text{\tiket}\text{\text{\texi}\text{\text{\texi{\texi{\texi{\texi{\texi{\texiett{\texi{\texi{\texi{\texi{\texi{\texi{\texi{\texi{\texi{\texi{\texi{\texi{\texi{\texiet}\texi{\texi{\texi{\texi{\texi{\texi{\** 

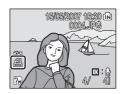

### Print Set

[Date] and [Info] are reset each time the print set menu is displayed.

### **Deleting All Print Orders**

Choose [Delete print set] in step 3 and press . Print orders for all pictures will be deleted.

### Note on the Print Set [Date] Option

The date and time printed on pictures with DPOF printing when [Date] in the print set menu is enabled are those recorded with the picture when it was taken. Date and time printed using this option are not affected when the camera's date and time setting are changed from the setup menu after pictures are recorded.

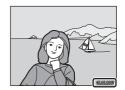

### Differences Between Print Set and Date Imprint

Date and time can only be printed on pictures using the [Date] option in the print set menu when pictures are printed from a DPOF-compatible printer (图 131). Use the [Date imprint] (图 105) option in the setup menu to print the date on pictures from a printer that does not support DPOF (position of the date is fixed). When the date option for both [Print set] and [Date imprint] is enabled, only the date from the [Date imprint] option is printed, even when a DPOF-compatible printer is used.

# **Shooting Options: The Shooting Menu**

The shooting menu and high-sensitivity menu contain the following options.

| €   | Image mode <sup>1</sup>                                      | ₩ 82        |
|-----|--------------------------------------------------------------|-------------|
|     | Choose image size and quality.                               |             |
| MB  | White balance <sup>1</sup>                                   | ₩ 84        |
|     | Match white balance to the light source.                     |             |
|     | Continuous <sup>1</sup>                                      | ₩ 86        |
|     | Take pictures one at a time or in a sequence.                |             |
| BSS | BSS <sup>1</sup>                                             | ₩ 88        |
|     | Use the "best shot selector" to choose the sharpest picture. |             |
| ISO | ISO sensitivity <sup>2</sup>                                 | <b>8</b> 9  |
|     | Control camera's sensitivity to light.                       |             |
| Ø   | Color options <sup>1</sup>                                   | <b>४</b> 89 |
|     | Apply color effects to pictures as they are recorded.        |             |
| [+] | AF area mode                                                 | ₩ 90        |
|     | Choose where the camera focuses.                             |             |

See the information on restrictions that may apply to these settings (**8** 91).

### Displaying the Shooting Menu and High-sensitivity Menu

Enter (auto) or high-sensitivity shooting mode by pressing (auto) in shooting mode, selecting (auto) or (high-sensitivity), and then pressing (8). Press (MENU) to display the shooting menu or high-sensitivity menu.

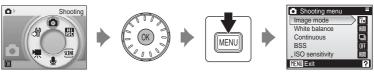

- Use the rotary multi selector (**8** 9) to choose and apply settings.
- To exit the shooting or high-sensitivity menu, press **MENU**.

# **€** Image Mode

Pictures taken with a digital camera are recorded as image files. The size of the files, and with it the number of images that can be recorded, depends on the size and quality of the images. Before shooting, choose an image mode according to how you plan to use the picture.

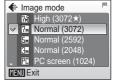

| Option         |                                    | Size (pixels) | Description                                                                                                    |
|----------------|------------------------------------|---------------|----------------------------------------------------------------------------------------------------|
| <b>7</b> 69    | High (3072★)                       | 3,072 × 2,304 | Highest quality, suitable for enlarge-<br>ments or high-quality prints. The com-<br>pression ratio is approximately 1:4.        |
| 7 <sub>M</sub> | Normal (3072)<br>(default setting) | 3,072 × 2,304 | Best choice in most situations. The compression ratio is approximately 1:8.                                                     |
| 5м             | Normal (2592)                      | 2,592 × 1,944 | pression ratio is approximately 1.0.                                                                                            |
| ME             | Normal (2048)                      | 2,048 × 1,536 | Smaller size allows more pictures to be stored. The compression ratio is approximately 1:8.                                     |
| PC             | PC screen (1024)                   | 1,024 × 768   | Suited to display on computer monitor.<br>The compression ratio is approximately<br>1:8.                                        |
| TV             | TV screen (640)                    | 640 × 480     | Suited to full-screen display on a television or distribution by e-mail or the web. The compression ratio is approximately 1:8. |
| 16:9           | 16:9                               | 3072 × 1728   | Pictures with an aspect ratio of 16:9 can be taken. The compression ratio is approximately 1:8.                                 |

The icon for the current setting is displayed in the monitor in shooting and playback modes (**85** 6, 7).

### Image Mode and the Number of Exposures Remaining

The following table lists the number of pictures that can be stored in internal memory and on a 256 MB memory card, together with the size of still pictures. Note that the number of pictures that can be stored will differ depending on the composition of the picture (due to JPEG compression). In addition, this number may differ depending on the make of memory card, even if the capacity for the memory card is the same.

|                | Setting          | Internal memory<br>(approx. 26 MB) | Memory card <sup>1</sup><br>(256 MB) | Print size (printed at 300 dpi; cm/in.) <sup>2</sup> |
|----------------|------------------|------------------------------------|--------------------------------------|------------------------------------------------------|
| <b>7</b> 6     | High (3072★)     | 7                                  | 70                                   | 26 × 19.5/10.4 × 7.8                                 |
| 7 <sub>M</sub> | Normal (3072)    | 15                                 | 140                                  | 26 × 19.5/10.4 × 7.8                                 |
| 5 <sub>M</sub> | Normal (2592)    | 20                                 | 195                                  | 22 × 16.5/8.8 × 6.6                                  |
| Эм             | Normal (2048)    | 32                                 | 305                                  | 17 × 13/6.8 × 5.2                                    |
| PC             | PC screen (1024) | 111                                | 1045                                 | 9 × 7/3.6 × 2.8                                      |
| TV             | TV screen (640)  | 208                                | 1965                                 | 5 × 4/2 × 1.6                                        |
| 16:9           | 16:9             | 19                                 | 185                                  | 26 × 14.5/10.4 × 5.7                                 |

All figures are approximate. If the number of exposures remaining is 10,000 or more, the number of exposure remaining display shows [9999].

# Image Mode

The image mode setting can also be applied from the scene menu, anti-shake shooting mode, and one-touch portrait menu. Changes made to the image mode setting from any of the three menus apply to all shooting modes.

All figures are approximate. The size of images when printed depends on the printer resolution: the higher the resolution, the smaller the final print size.

#### Shooting Options: The Shooting Menu

### **W** White Balance

The color of light reflected from an object varies with the color of the light source. The human brain is able to adapt to changes in the color of the light source, with the result that white objects appear white whether seen in the shade, direct sunlight, or under incandescent lighting. Digital cameras can

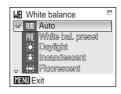

mimic this adjustment by processing images according to the color of the light source. This is known as "white balance." For natural coloration, choose a white balance setting that matches the light source before shooting. Although the default setting, [Auto], can be used under most types of lighting, you can apply the white balance setting suited to a particular light source to achieve more accurate results.

#### Auto (default setting)

White balance automatically adjusted to suit lighting conditions. Best choice in most situations.

### RE White bal. preset

Neutral-colored object used as reference to set white balance under unusual lighting conditions (**\*\*** 85).

### Daylight

White balance adjusted for direct sunlight.

#### Incandescent

Use under incandescent lighting.

#### 

Use under most types of fluorescent lighting.

#### Cloudy

Use when taking pictures under overcast skies.

#### Flash

Use with the flash

The effects of the selected option can be previewed in the monitor. At settings other than [Auto], the icon for the current setting is displayed in the monitor (**8** 6).

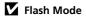

#### PRF Preset White Balance

Preset white balance is used with mixed lighting or to compensate for light sources with a strong color cast (for example, to make pictures taken under a lamp with a red shade look as though they had been taken under white light).

- **1** Place a white or gray reference object under the lighting that will be used during shooting.
- **2** Use the rotary multi selector to choose [White bal. preset] in the white balance menu, and press ®.

The camera zooms in.

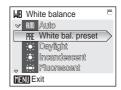

**3** Choose [Measure].

To apply the most recently measured value for preset white balance, choose [Cancel] and press  $\ensuremath{\mathfrak{G}}$ .

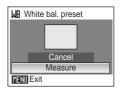

**4** Frame the reference object.

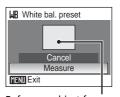

Reference object frame

**5** Press **®**.

The shutter is released and the new white balance value is set.

No pictures are recorded.

# Note on Preset White Balance

#### Shooting Options: The Shooting Menu

### Continuous

Capture a fleeting expression on a portrait subject, photograph a subject that is moving unpredictably, or capture motion in a series of pictures. Focus, exposure, and white balance are fixed at the values for the first picture in each series.

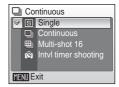

#### Single (default setting)

One shot is taken each time shutter-release button is pressed.

#### Continuous

While the shutter-release button is held down, pictures are taken at rate of about 2.5 frames per second (fps). This rate is maintained for up to four pictures when image mode is set to [M Normal (3072)].

#### Multi-shot 16

Each time shutter-release button is pressed, camera takes 16 shots at about 1.8 frames per second and arrange them in a single picture M Normal (3072) pixels as shown at right.

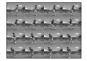

#### Intvl timer shooting

Camera takes pictures (up to 1,800 frames) automatically at specified interval.

At settings other than [Single], the indicator for the current setting is displayed in the monitor (**8** 6).

### (9) Interval Timer Photography

Pictures are taken automatically at specified intervals. Choose from intervals between 30 seconds and 60 minutes.

1 Use the rotary multi selector to choose [Intvl timer shooting] in the continuous menu, and press ®.

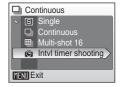

2 Choose interval between shots and press ®.

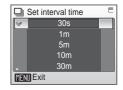

3 Press MENU.

The camera returns to shooting mode.

**4** Press the shutter-release button all the way down to start recording.

Monitor turns off and power-on lamp blinks between shots.

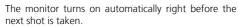

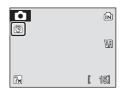

**5** Press the shutter-release button all the way down a second time to end recording.

Recording will end automatically if the internal memory or memory card becomes full, or when 1,800 pictures have been taken.

#### Power Source

- To prevent the camera from turning off unexpectedly during recording, use a fully charged battery.
- To power the camera continuously for extended periods, use an AC Adapter EH-62D (available separately from Nikon) ( 114). Do not, under any circumstances, use another make or model of AC adapter. Failure to observe this precaution could result in overheating or in damage to the camera.

#### Shooting Options: The Shooting Menu

### Best Shot Selector (BSS)

The "best shot selector" is convenient for shooting in situations where inadvertent camera movement can result in blurred pictures.

At [On] setting, the flash automatically turns off and focus, exposure, and white balance for all pictures are determined by the first picture in each series.

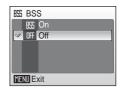

#### RSS On

Recommended for taking pictures in poorly lit places, or in other situations where camera shake may occur. Camera takes shots while shutter-release button is pressed, to a maximum of ten. These images are then compared and the sharpest picture (picture with highest level of detail) is saved.

#### OFF Off (default setting)

Only one picture is taken.

The icon for the current setting is displayed in the monitor (**8** 6).

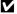

### Note on Best Shot Selector

### ISO Sensitivity

Sensitivity is a measure of how quickly the camera reacts to light. The higher the sensitivity, the less light needed to make an exposure. Although a high ISO rating is suited for taking pictures of subjects in action or in poor lighting, high sensitivity is often

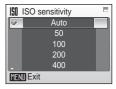

associated with "noise" -randomly spaced, brightly colored pixels concentrated in dark parts of the image.

[Auto] (default setting) is ISO 50 under normal conditions; when lighting is poor and the flash is off, the camera compensates by raising sensitivity to a maximum of ISO 1000. Choose from values between ISO 50 and 2000 equivalent.

At settings other than [Auto], the current setting is displayed in the monitor (**8** 6). If [Auto] is selected and the sensitivity is raised above an ISO 50, the **15** 100 icon will be displayed (**8** 29).

### **Color Options**

Cyanotype

Ĉ

Make colors more vivid or record pictures in monochrome.

Standard color (default setting)
Use for pictures exhibiting natural color.

Vivid color
Use to achieve a vivid, "photoprint" effect.

Black-and-white
Record pictures in black-and-white.

Sepia

Record pictures in cyan-blue monochrome.

Record pictures in sepia tones.

Color options

Standard color

Mind color

Black-end-white

Septa

Corponotype

MENU Exit

The effects of the selected option can be previewed in the monitor. At settings other than [Standard color], the icon for the current setting is displayed in the monitor (**8** 6).

### [+] AF Area Mode

Use this option to determine where the camera focuses

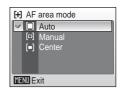

#### Auto (default setting)

Camera automatically selects the focus area (1 of 9; **2** 24) containing the subject closest to the camera. The selected focus area is displayed when the shutter-release button is pressed halfway.

#### [13] Manual

Press the rotary multi selector  $\triangle$ ,  $\nabla$ ,  $\triangleleft$ , or  $\triangleright$  to select from 99 focus areas in the frame. Pictures can be taken while focus area selection screen is displayed.

To end focus area selection and adjust the flash, macro close-up, self-timer, and exposure compensation settings, press  $\mathfrak{B}$ . To return to the focus area selection screen, press  $\mathfrak{B}$ .

#### [•] Center

Camera focuses on subject in center of frame.

### Focus Lock

To focus on off-center subjects when [Center] is selected for [AF area mode], use focus lock as described below.

**1** Position the subject in the center of the frame.

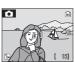

- **2** Press the shutter-release button halfway.
  - Confirm that the focus indicator (**RF** ●) is green.

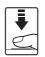

- **3** Continue holding down the shutter-release button halfway and recompose the picture.
  - Be sure that the distance between the camera and the subject does not change.

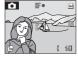

**4** Press the shutter-release button the rest of the way down.

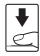

### **Restrictions on Camera Settings**

Restrictions apply to the following settings in (auto) mode:

#### Flash mode

Flash turns off at [Continuous] settings of [Continuous] or [Multi-shot 16], or when [BSS] is on. Applied setting is restored when [Single] or [Intvl timer shooting] is selected, or [BSS] is turned off.

#### Self-timer

If self-timer is on, only one shot will be taken when shutter is released, regardless of settings chosen for [Continuous] and [BSS]. Applied [Continuous] and [BSS] settings are restored when picture is taken or self-timer is turned off.

#### Continuous

Selecting [Continuous], [Multi-shot 16], or [Intvl timer shooting] turns [BSS] off. Selecting [Multi-shot 16] changes image-mode setting to [Mormal (3072)].

Applied [BSS] setting is *not* restored when [Single] is selected.

#### BSS

[Continuous] is automatically set to [Single] when [On] is selected for [BSS]. Applied setting is *not* restored when [BSS] is turned off.

#### White balance

White balance is automatically set to [Auto] and cannot be adjusted when [Black-and-white], [Sepia], or [Cyanotype] is selected for [Color options]. Applied white balance setting is restored when [Standard color] or [Vivid color] is selected.

# Playback Options: The Playback Menu

The playback menu contains the following options.

| 4        | Print set                                                                                   | <b>8</b> 79 |
|----------|---------------------------------------------------------------------------------------------|-------------|
|          | Select pictures to print and the number of copies for each.                                 |             |
|          | Slide show                                                                                  | <b>8</b> 94 |
|          | View pictures stored in the internal memory or on a memory card in an automatic slide show. |             |
| 愐        | Delete                                                                                      | ₩ 95        |
|          | Delete all or selected pictures.                                                            |             |
| Оп       | Protect                                                                                     | ₩ 95        |
|          | Protect selected pictures from accidental deletion.                                         |             |
| N        | Transfer marking                                                                            | ₩ 96        |
|          | Mark existing pictures to transfer to a computer.                                           |             |
| <b>F</b> | Small pic.                                                                                  | ₩ 50        |
|          | Create a small copy of the current picture.                                                 |             |
| ⊕        | Сору                                                                                        | <b>8</b> 97 |
|          | Copy files between memory card and internal memory.                                         |             |

# Displaying the Playback Menu

Display the playback menu by pressing **\rightarrow** and pressing **MENU**.

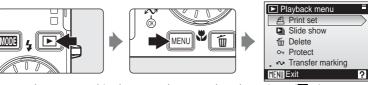

- Use the rotary multi selector to choose and apply settings. (**2** 9)
- To exit the playback menu, press MENU.

### **Selecting Multiple Pictures**

When following the steps below to select multiple pictures for a print set (\$\mathbb{S}\$ 79), deletion (\$\mathbb{S}\$ 95), protection from deletion (\$\mathbb{S}\$ 95), transfer (\$\mathbb{S}\$ 96), copying between internal memory and the memory card (\$\mathbb{S}\$ 97), or for the welcome screen (\$\mathbb{S}\$ 100), the screen shown at right is displayed. Follow the procedure described below to select multiple pictures.

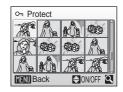

1 Use the rotary multi selector to choose the desired picture.

Only one picture can be selected for [Welcome screen]. Proceed to step 3.

Press T (Q) to switch to full-frame playback.

Press **W** (■) to switch back to thumbnail display.

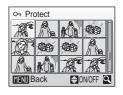

2 Press ▲ or ▼ to select [ON] or [OFF] (or the number of copies).

When [ON] is selected, a check mark (✔) is displayed in the top left corner of the current picture. Repeat steps 1 and 2 to select additional pictures.

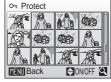

**3** Press **®**.

The setting is enabled.

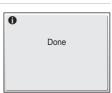

#### ■ Slide Show

Play back pictures stored in the internal memory or on a memory card in an automated "slide show".

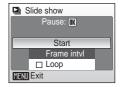

1 Display the slide show menu; use the rotary multi selector to choose [Start] and press ®.

To change the interval between pictures, choose [Frame intvl], select the desired interval time, and press ® before choosing [Start].

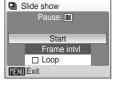

# **2** The slide show begins.

While the slide show is in progress, the following operations can be performed:

- Use the rotary multi selector to switch pictures. Continue rotating in either direction to fast forward (clockwise) or rewind (counterclockwise).
- Press ® to pause the slide show.

The menu shown at right is displayed when the slide show ends or is paused. Choose [Restart] and press **®** to play the slide show again, or choose [End] to stop the slide show and return to the playback menu.

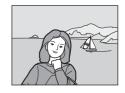

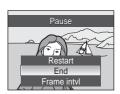

### Notes on Slide Show

- Only the first frame of movies (**8** 62) included in slide shows is displayed.
- Even if [Loop] is selected, the monitor will turn off automatically if no operations are performed for 30 minutes. The camera will turn off automatically if no operations are performed for another three minutes.

### ₩ Delete

The delete menu contains the options shown below

If no memory card is inserted in the camera, pictures in the internal memory will be deleted.

If a memory card is inserted, pictures on the memory card will be deleted.

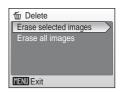

#### Erase selected images

Delete selected pictures (W 93).

#### Erase all images

Delete all pictures stored in the internal memory or on the memory card.

- dialog to delete all pictures.
- To exit without deleting pictures, choose [No] and press @.

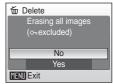

#### Notes on Deletion

- Once deleted, pictures cannot be recovered. Transfer important images to a computer before deletion.
- Pictures marked with the On icon are protected and cannot be deleted.

#### O<sub>™</sub> Protect

Protect selected pictures from accidental deletion. Note, however, that formatting will delete protected files (W 110).

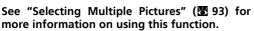

more information on using this function. Protected pictures are recognized by the On icon (\$\mathbb{B}\$ 7) in full-frame playback mode and the erase selected images screen, and by the ₹ icon (★ 45) in 4- or 9-picture thumbnail playback mode.

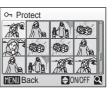

### Transfer Marking

Change transfer marking (♠) for existing pictures. When the camera is connected to a computer with PictureProject installed via the supplied USB cable, pressing ⊚ transfers only the pictures marked with a ♠ icon (☒ 71). At the default setting, all pictures are marked for transfer.

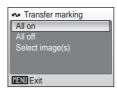

#### All on

Mark all images for transfer.

#### All off

Remove transfer marking from all images.

#### Select Image(s)

Mark selected pictures for transfer in the picture selection screen (**2** 93).

Pictures selected for transfer are recognized by the icon (▼ 7) in full-frame playback, and by the icon (▼ 45) in 4- or 9-picture thumbnail playback mode.

## Copy

Copy pictures between the internal memory and a memory card.

First, select from the following options.

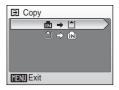

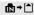

Copy pictures from internal memory to memory card.

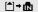

Copy pictures from memory card to internal memory.

Then, select the desired copy option.

Choose [Selected images] (**M** 93) to copy specific pictures in the internal memory or memory card. To copy all pictures, choose [All images].

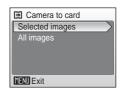

### Notes on Copying Pictures

- If there is not enough space in the memory or on the memory card to receive the copy, an
  error message will be displayed. Delete unwanted pictures or insert a new memory card (if
  using a memory card) before trying again.
- The file format of images that can be copied is JPEG, AVI, or WAV.
- Pictures taken with another make of camera or that have been modified on a computer cannot be copied.

#### [Memory contains no images.] Message

If there are no pictures stored on the memory card when playback mode is applied, the message, [Memory contains no images.], will be displayed. Press **MENU** to display the copy option screen, and copy the pictures stored in the camera's internal memory to the memory card.

#### File Names of Copied Pictures

- When pictures are copied using the [Selected images] option, the newly copied pictures are numbered consecutively from the largest number existing between the two memory sources.
   Ex: when the last number in the source memory is 32 (DSCN0032.JPG) and the last number in the destination memory is 18 (DSCN0018.JPG), the copied pictures are assigned numbers starting from DSCN0033.
- When pictures are copied using the [All images] option, all the pictures in the folder are
  copied with the same file numbers. New folder numbers are assigned in ascending order
  starting from the largest folder number available. If a new folder cannot be created, the
  folder is not copied and an error message will be displayed.

#### Copies

Edited copies have the same protection marking (**3** 95) as the original but are not marked for printing (**3** 79) or transfer (**3** 96).

# **Basic Camera Setup: The Setup Menu**

The setup menu contains the following options.

| MENÚ         | Menus                                                        | ₩ 99         |
|--------------|--------------------------------------------------------------|--------------|
|              | Choose how menus are displayed.                              |              |
| ርጀ           | Quick startup                                                | ₩ 100        |
|              | Enable or disable welcome screen and start-up sound.         |              |
|              | Welcome screen                                               | ₩ 100        |
|              | Select screen displayed when camera is turned on.            |              |
| <b>④</b>     | Date                                                         | ₩ 101        |
|              | Set camera clock and choose home and destination time zones. |              |
|              | Monitor settings                                             | <b>数</b> 104 |
|              | Adjust monitor brightness and choose display style.          |              |
| DATE         | Date imprint                                                 | <b>数</b> 105 |
|              | Imprint date or date counter on pictures.                    |              |
| VR           | Vibration reduction                                          | <b>४</b> 107 |
|              | Choose an option for vibration reduction.                    |              |
| ΞD           | AF assist                                                    | ₩ 108        |
|              | Enable or disable AF assist illumination.                    |              |
| <b>∢</b> »   | Sound settings                                               | ₩ 108        |
|              | Adjust sound and volume settings.                            |              |
| ⊕            | Auto off                                                     | ₩ 109        |
|              | Set time before camera enters standby mode to save power.    |              |
| <b>1</b> / 1 | Format memory/Format card                                    | <b>数</b> 110 |
|              | Format internal memory or memory card.                       |              |
| H            | Language                                                     | <b>数</b> 111 |
|              | Choose language for camera menus and messages.               |              |
| of:          | Interface                                                    | <b>数</b> 111 |
|              | Adjust settings for connection to television or computer.    |              |
| C            | Reset all                                                    | <b>数</b> 112 |
|              | Restore camera settings to default values.                   |              |
| Ver.         | Firmware version                                             | <b>数</b> 113 |
|              | Display camera firmware version.                             |              |

### **Displaying the Setup Menu**

First, display the playback-mode or shooting-mode selection menu by pressing  $\blacksquare$  Then select  $\mathscr{M}$  (use the rotary multi selector), press  $\mathfrak{B}$ .

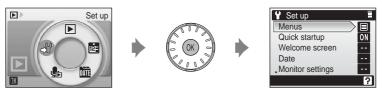

- Use the rotary multi selector to choose and apply settings. (₩ 9)
- To exit the setup menu, press **MODE**.

#### Menus

Choose whether the initial menus displayed for the shooting menu (\$\mathbb{Z}\$ 81), high-sensitivity menu (\$\mathbb{Z}\$ 82), scene menu (\$\mathbb{Z}\$ 34), movie menu (\$\mathbb{Z}\$ 57), one-touch portrait menu (\$\mathbb{Z}\$ 44), [Image mode] in anti-shake mode (\$\mathbb{Z}\$ 42), playback menu (\$\mathbb{Z}\$ 92), and setup menu (displayed when MENU is pressed) (\$\mathbb{Z}\$ 98) use [Text] (default setting) or [Icons].

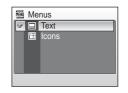

When [lcons] is selected, all menu items can be displayed in a single page and the highlighted menu name appears at the top of the monitor.

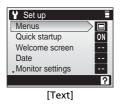

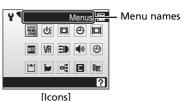

### **U** Quick Startup

Choose [On] (default setting) to disable the welcome screen and start-up sound. The camera will be ready for shooting as soon as it is turned on.

Set to [Off] when enabling the welcome screen.

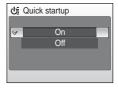

#### **□** Welcome Screen

You can select the welcome screen to be displayed when the camera is turned on.

To set the welcome screen, [Quick startup] must be set to [Off].

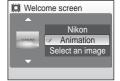

#### Nikon

Displays a welcome screen when the camera is turned on.

#### Animation (default setting)

Displays a short animation when the camera is turned on.

#### Select an image

Select a picture in the internal memory or on the memory card for the welcome screen. Choose a picture in the picture selection screen (**2** 93), and press **6**.

The image used in the welcome screen is a copy of the selected picture and, therefore, is not affected if the original picture is deleted or the memory card is removed.

# When [Select an image] is Selected

If you have already selected a welcome screen picture, you can select a new one by following the confirmation dialog.

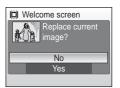

#### Date

Set the camera clock and choose home and travel destination time zones

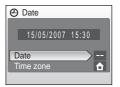

#### Date

Set camera clock to current date and time.

See "Setting Display Language, Date, and Time" (
16-17) for more information.

#### Time zone

♠ (home time zone) can be specified and daylight saving enabled or disabled from [Time zone] options. When → (destination time zone) is selected, the time difference (▼ 103) is automatically calculated and the date and time in the selected region are recorded. Useful when travelling.

#### **Setting Travel Destination Time Zone**

1 Use the rotary multi selector to choose [Time zone] and press **®**.

The time zone menu is displayed.

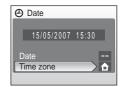

**2** Choose  $\rightarrow$  and press  $\odot$ .

The date and time displayed on the monitor changes according to the region currently selected.

If daylight saving time is in effect, use the rotary multi selector to choose [Daylight saving] and press a, and then press a. The time is automatically advanced one hour

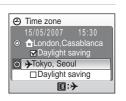

**3** Press ▶.

The new city time zone menu is displayed.

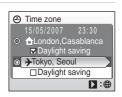

# 4 Choose the travel destination time zone and press ®.

The setting is enabled.

While the travel destination time zone is selected, the icon will be displayed in the monitor when the camera is in shooting mode.

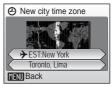

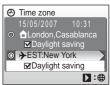

## The Clock Battery

The clock battery charges when the main battery is installed or an AC adapter is connected, and can provide several days of backup power after about 10 hours of charging.

## 

- To switch to the home time zone, choose  $\spadesuit$  in step 2.
- To change the home time zone, choose 
   hin step 2 and perform the following steps for the home time zone.

### Daylight Saving Time

- If date and time are set when daylight saving time is not in effect:
   Turn [Daylight saving] on (✓) when daylight saving time begins to automatically advance the camera's clock one hour.
- If date and time are set with [Daylight saving] turned on (

  ✓) when daylight saving time is
  in effect:
  - Turn [Daylight saving] off when daylight saving time ends to automatically set the camera's clock back one hour

### ✓ Time Zones (▼ 16)

The camera supports the time zones listed below. Increments of less than one hour are not supported; when travelling to or from destinations at half- or quarter-hour increments from Greenwich Mean Time (GMT), such as Afghanistan, Central Australia, India, Iran, Nepal, or Newfoundland, set the camera clock to local time (**W** 16, 101).

| GMT +/-   | Location                                      | GMT +/- | Location                         |
|-----------|-----------------------------------------------|---------|----------------------------------|
| -11       | Midway, Samoa                                 | +1      | Madrid, Paris, Berlin            |
| -10       | Hawaii, Tahiti                                | +2      | Athens, Helsinki                 |
| <u></u> 9 | Alaska, Anchorage                             | +3      | Moscow, Nairobi                  |
| -8        | PST (PDT): Los Angeles,<br>Seattle, Vancouver | +4      | Abu Dhabi, Dubai                 |
| -7        | MST (MDT): Denver,<br>Phoenix, La Paz         | +5      | Islamabad, Karachi               |
| -6        | CST (CDT): Chicago,<br>Houston, Mexico City   | +6      | Colombo, Dhaka                   |
| -5        | EST (EDT): New York,<br>Toronto, Lima         | +7      | Bangkok, Jakarta                 |
| -4        | Caracas, Manaus                               | +8      | Beijing, Hong Kong,<br>Singapore |
| -3        | Buenos Aires, São Paulo                       | +9      | Tokyo, Seoul                     |
| -2        | Fernando de Noronha                           | +10     | Sydney, Guam                     |
| -1        | Azores                                        | +11     | New Caledonia                    |
| ±0        | London, Casablanca                            | +12     | Auckland, Fiji                   |

### **□** Monitor Settings

Choose whether or not to display information in the monitor, and set the monitor brightness.

#### Photo info

Choose information displayed in monitor during shooting and playback mode.

#### **Brightness**

Choose from five settings for monitor brightness.

#### **Photo Info**

The following display options are available.

See "The Monitor" ( 6) for information on indicators in the monitor.

Photo info

Brightness

| The Monitor ( ) of the monitor. |                                                                                                    |                                                                               |  |
|---------------------------------|----------------------------------------------------------------------------------------------------|-------------------------------------------------------------------------------|--|
|                                 | Shooting mode                                                                                                    | Playback mode                                                                 |  |
| Show info                       |                                                                                                    | 15/05/2007 15:20 (h<br>0004-1/3<br>20 4 4 1                                   |  |
| Auto info (default setting)     | The current settings or operation guide is displayed for five seconds as in [Show info] above. After five seconds, display will be the same as [Hide info].                                                                                                    |                                                                               |  |
| Hide info                       |                                                                                                    |                                                                               |  |
| Framing grid                    | In (auto) mode or high-sensitivity shooting mode, a framing grid is displayed to help frame pictures; other current settings or operation guide is displayed for five seconds as in [Auto info] above. In other shooting modes, the current settings or operation guide is displayed as in [Auto info] above. | The current settings or operation guide is displayed as in [Auto info] above. |  |

### Date Imprint

Date and time of recording can be imprinted on pictures for printing this information from printers that are not DPOF-compatible ( 122).

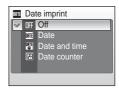

#### Off (default setting)

Date and time are not imprinted on pictures.

#### Date

Date is imprinted on the bottom right corner of pictures taken while this option is in effect.

#### Date and time

Date and time are imprinted on the bottom right corner of pictures taken while this option is in effect.

#### Date counter

Time stamp shows number of days between date of recording and selected date.

At settings other than [Off], the icon for the current setting is displayed in the monitor (**8** 6).

# **▼** Date Imprint

- Imprinted dates form a permanent part of image data and cannot be deleted.
- Dates imprinted at an image-mode setting ( 282) of [TV screen (640)] may be difficult to read. Choose [PC screen (1024)] or larger when using date imprint.
- The date is recorded using the format selected in the setup menu's [Date] item (**15** 16, 101).

### Date Imprint and Print Set

When using DPOF-compatible devices, shooting date or photo information will be printed if [Date] or [Info] is selected in the print set menu ( 79). See "Differences Between Print Set and Date Imprint" ( 80) for more information on the difference between [Date imprint] and [Print set].

#### **Date Counter**

Pictures taken while this option is in effect are imprinted with the number of days remaining until, or the number of days elapsed since a specified date. Use it to track the growth of a child or count down the days until a birthday or wedding.

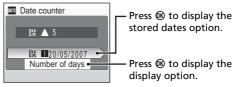

#### Stored dates

Up to three dates can be stored. To set, choose an option, press the rotary multi selector ▶, enter a date (₹ 16), and press ♥ . To select a different date, choose an option and press ♥ .

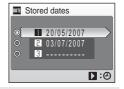

#### Display options

Choose [Number of days], [Years and days], or [Yrs, mnths, days] and press **®**.

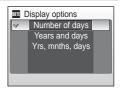

Sample date counter time stamps are shown below.

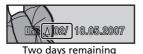

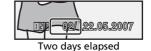

#### **VR** Vibration Reduction

Vibration reduction effectively corrects blur, caused by slight hand movement known as camera shake, that commonly occurs when shooting with zoom applied or at slow shutter speeds. Vibration reduction can be used in all shooting modes.

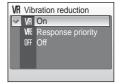

When [Off] is selected, an icon for the current setting is not displayed in the monitor (**8** 6). Vibration reduction is enabled in anti-shake mode (**8** 42) regardless of the option selected for [Vibration reduction].

#### On (default setting)

Vibration reduction is enabled when taking pictures and recording movies. Camera detects and factors out panning movements when reducing camera shake. When camera is panned horizontally, for example, vibration reduction reduces only vertical shake. If camera is panned vertically, vibration reduction affects only horizontal shake.

#### Response priority

The time required to record pictures, after the shutter-release button is pressed, is kept to a minimum. With priority on shutter release, this mode prevents lost photo opportunities. Vibration reduction is nearly the same as when [On] is selected.

#### Off

Vibration reduction is not enabled. Set vibration reduction to [Off] when using a tripod.

#### Notes on Vibration Reduction

- Vibration reduction may take a few seconds to activate after the camera recovers from the standby mode or the power is turned on, or the camera enters shooting mode from playback mode. Wait until the display stabilizes before shooting.
- Vibration reduction may be unable to completely eliminate the effects of camera shake in some situations.
- [VR] stands for vibration reduction.

#### Basic Camera Setup: The Setup Menu

#### **III** AF Assist

If [Auto] (default setting) is selected, AF-assist illumination will be used to assist the focus operation when the subject is poorly lit.

Note that for some scene modes, AF-assist illumination turns off automatically.

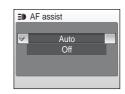

To disable this function, choose [Off]. When set to [Off], the camera may be unable to focus if lighting is poor.

## Sound Settings

Adjust the following sound settings.

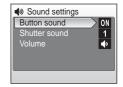

#### **Button sound**

When [On] (default setting) is selected, beep will sound once when operations are completed successfully, three times when error is detected, and twice when the camera acquires focus on the subject.

#### Shutter sound

Choose shutter sound from [1] (default setting), [2], [3], and [Off].

#### Volume

Choose volume of shutter sound and start-up sound (₹ 100) from [Loud], [Normal] (default setting), and [Off].

### Auto Off

Choose the time allowed to elapse before the camera enters standby mode to save power (**2** 21). The time options are [30s], [1m] (default setting), [5m], and [30m]. The power-on lamp flashes in standby mode. If no operations are performed for another three minutes, the camera turns off.

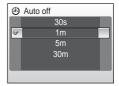

#### Notes on Auto Off

The monitor will remain on for:

- · Three minutes when menus are displayed
- 30 minutes during continuous playback for slide shows, or when the optional AC adapter is connected

## **I** Format Memory/ Format Card

Use this option to format the internal memory or a memory card.

#### Formatting the Internal Memory

To format the internal memory, remove the memory card from the camera.

The [Format memory] option appears in the setup menu.

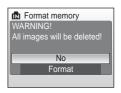

#### **Formatting a Memory Card**

When the memory card is inserted in the camera, the [Format card] option appears in the setup menu.

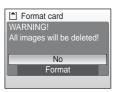

## Formatting Internal Memory and Memory Cards

- Formatting the internal memory or memory cards permanently deletes all data. Be sure to transfer important pictures to a computer before formatting.
- Do not turn the camera off, disconnect the AC adapter, or remove the battery or memory card during formatting.
- The first time you insert the memory cards used in other devices into the COOLPIX S500, format them.

#### **►** Language

Choose one of 20 languages for display of camera menus and messages.

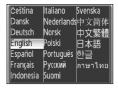

| Čeština    | Czech             |
|------------|-------------------|
| Dansk      | Danish            |
| Deutsch    | German            |
| English    | (default setting) |
| Español    | Spanish           |
| Français   | French            |
| Indonesia  | Indonesian        |
| Italiano   | Italian           |
| Nederlands | Dutch             |
| Norsk      | Norwegian         |

| Polski    | Polish              |
|-----------|---------------------|
| Português | Portuguese          |
| Русский   | Russian             |
| Suomi     | Finnish             |
| Svenska   | Swedish             |
| 中文简体      | Simplified Chinese  |
| 中文繁體      | Traditional Chinese |
| 日本語       | Japanese            |
| 한글        | Korean              |
| ภาษาไทย   | Thai                |

### Interface

Adjust settings for connection to a computer or television.

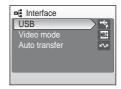

#### USB

Select [PTP] (default setting) or [Mass storage] for connection to computer (**8** 69) or printer (**8** 74).

#### Video mode

Choose from [NTSC] and [PAL].

#### Auto transfer

Choose [On] (default setting) to mark all new pictures for transfer to computer (**8** 72).

#### Reset All

This option restores the following settings to their default values:

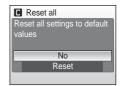

Pop-up menu

| Option                              | Default value |  |
|-------------------------------------|---------------|--|
| Flash mode ( <b>2</b> 28)           | Auto          |  |
| Self-timer (₩ 30)                   | Off           |  |
| Macro close-up ( <b>™</b> 31)       | Off           |  |
| Exposure compensation ( <b>32</b> ) | 0             |  |

#### Scene mode

| Option                   | Default value |
|--------------------------|---------------|
| Scene mode ( <b>3</b> 4) | Portrait      |

One-touch portrait menu

| Option                         | Default value |
|--------------------------------|---------------|
| Portrait effect ( <b>8</b> 44) | Normal        |

#### Movie menu

| Option                       | Default value  |
|------------------------------|----------------|
| Movie options ( <b>3</b> 58) | Small size 320 |
| Time-lapse movies ( 59)      | 30s            |
| Stop-motion movies (₹ 60)    | 5 fps          |
| Auto-focus mode (₩ 61)       | Single AF      |

### Shooting menu

| Option                                    | Default value  |
|-------------------------------------------|----------------|
| Оршоп                                     | Default value  |
| Image mode (🕷 82)                         | Normal (3072)  |
| White balance ( <b>8</b> 4)               | Auto           |
| Continuous ( <b>8</b> 86)                 | Single         |
| Interval timer photography ( <b>8</b> 87) | 30s            |
| BSS ( <b>2</b> 88)                        | Off            |
| ISO sensitivity ( <b>8</b> 89)            | Auto           |
| Color options ( <b>8</b> 89)              | Standard color |
| AF area mode ( <b>8</b> 90)               | Auto           |

#### Setup menu

| Option                              | Default value |
|-------------------------------------|---------------|
| Menus ( <b>2</b> 99)                | Text          |
| Quick startup ( <b>10</b> 100)      | On            |
| Welcome screen ( <b>100</b> )       | Animation     |
| Photo info ( <b>图</b> 104)          | Auto info     |
| Brightness ( <b>X</b> 104)          | 3             |
| Date imprint ( <b>1</b> 105)        | Off           |
| Vibration reduction ( <b>▼</b> 107) | On            |
| AF assist ( <b>1</b> 108)           | Auto          |
| Button sound ( <b>108</b> )         | On            |
| Shutter sound ( <b>1</b> 108)       | 1             |
| Volume ( <b>X</b> 108)              | Normal        |
| Auto off (2 109)                    | 1m            |
| Auto transfer ( <b>*</b> 111)       | On            |

#### Others

| Option                        | Default value |
|-------------------------------|---------------|
| Paper size ( <b>图</b> 75, 76) | Default       |
| Slide show ( <b>8</b> 94)     | 3s            |

- Choosing [Reset all] also clears the current file number (\$\mathbb{X}\$ 115) from the memory. Numbering will continue from the lowest number available. To reset file numbering to "0001", delete all pictures (\$\mathbb{X}\$ 95) before selecting [Reset all].
- - Value set for [White bal. preset] (**8** 85) in the shooting menu will remain unaffected even if [Reset all] is performed.

#### **Ver Firmware Version**

View the current camera firmware version

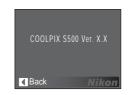

## **Optional Accessories**

| Rechargeable bat-<br>tery | Rechargeable Li-ion Battery EN-EL10                                                                                                    |  |
|---------------------------|----------------------------------------------------------------------------------------------------|--|
| Battery charger           | Battery Charger MH-63                                                                                                    |  |
| AC adapter                | AC Adapter EH-62D (connects as shown)  1 2 3 1 1 Be sure that the AC adapter's cord is properly aligned within the guide inside the battery chamber before closing the battery-chamber/memory card slot cover. If the cord is not aligned within the guide, the cover may be damaged when it is closed. |  |
| USB cable                 | USB Cable UC-E6                                                                                                    |  |
| A/V cable                 | Audio/Video Cable EG-CP14                                                                                                    |  |

### **Approved Memory Cards**

The following memory cards have been tested and approved for use in the COOLPIX \$500.

| SanDisk   | 64 MB, 128 MB, 256 MB, 512 MB, 1 GB, 2 GB <sup>1</sup> , 4 GB <sup>1, 2</sup><br>High-speed, 10-MB/s cards: 512 MB, 1 GB, 2 GB <sup>1</sup><br>High-speed, 20-MB/s cards: 1 GB, 2 GB <sup>1</sup> |
|-----------|----------------------------------------------------------------------------------------------------|
| Toshiba   | 64 MB, 128 MB, 256 MB, 512 MB, 1 GB, 2 GB <sup>1</sup> , 4 GB <sup>1, 2</sup><br>High-speed, 10-MB/s cards: 128 MB, 256 MB, 512 MB, 1 GB                                                          |
| Panasonic | 64 MB, 128 MB, 256 MB, 512 MB, 1 GB, 2 GB <sup>1</sup> , 4 GB <sup>1, 2</sup><br>High-speed, 10-MB/s cards: 256 MB<br>High-speed, 20-MB/s cards: 512 MB, 1 GB, 2 GB <sup>1</sup>                  |

If the memory card will be used with a card reader or similar device, the device must support memory card specifications. If the device does not support memory card specifications, insert the memory card into the camera and connect the camera to a computer via the supplied USB cable to transfer pictures.

Other cards have not been tested. For more details on the memory cards listed above, please contact the manufacturer.

<sup>&</sup>lt;sup>2</sup> SDHC-compliant.

# **Image/Sound File and Folder Names**

Pictures, movies, voice memos, and voice recordings are assigned file names as follows:

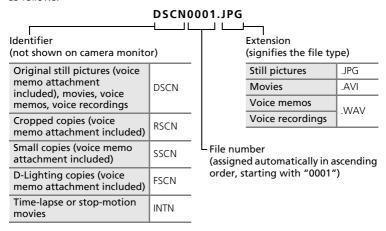

- Files are stored in folders named with a folder number followed by a five-character identifier: "P\_" plus a three-digit sequence number for pictures taken using panorama assist (e.g., "101P\_001"; 40), "INTVL" for interval timer photography (e.g., "101INTVL"; 87), "SOUND" for voice recordings (e.g., "101SOUND"; 63), and "NIKON" for all other pictures (e.g., "100NIKON"). When the number of files within a folder reaches 9999, a new folder will be created. File numbers will be assigned automatically starting with "0001".
- Files copied using [Copy] > [Selected images] or [Copy sound files] > [Selected files] are copied to the current folder, where they are assigned new file numbers in ascending order starting from the largest file number in memory. [Copy] > [All images] and [Copy sound files] > [Copy all files] copy all folders from the source medium; file names do not change but new folder numbers are assigned in ascending order starting from the largest folder number on the destination medium (▼ 67, 97).
- Folders can hold up to 200 pictures; if a picture is taken when the current folder contains 200 pictures, a new folder will be created by adding one to the current folder number. If a picture is taken when the current folder is numbered 999 and contains 200 pictures or a picture numbered 9999, no further pictures can be taken until the medium is formatted (110) or a new memory card inserted.

# **Caring for the Camera**

To ensure continued enjoyment of this Nikon product, observe the following precautions when using or storing the device.

### Keep dry

The device will be damaged if immersed in water or subjected to high humidity.

### **▼** Do not drop

The product may malfunction if subjected to strong shock or vibration.

## Mandle the lens and all moving parts with care

Do not apply force to the lens, lens cover, monitor, memory card slot, or battery chamber. These parts are easily damaged. Applying force to the lens cover could result in camera malfunction or damage to the lens. Should the monitor break, care should be taken to avoid injury caused by broken glass and to prevent the liquid crystal from the display touching the skin or entering the eyes or mouth.

### Do not point the lens at strong light sources for extended periods

Avoid pointing the lens at the sun or other strong light sources for extended periods when using or storing the camera. Intense light may cause deterioration of the CCD image sensor, producing a white blur effect in photographs.

## Keep away from strong magnetic fields

Do not use or store this device in the vicinity of equipment that generates strong electromagnetic radiation or magnetic fields. Strong static charges or the magnetic fields produced by equipment such as radio transmitters could interfere with the monitor, damage data stored on the memory card, or affect the product's internal circuitry.

#### Avoid sudden changes in temperature

Sudden changes in temperature, such as occur when entering or leaving a heated building on a cold day, can cause condensation to form inside the device. To prevent condensation, place the device in a carrying case or a plastic bag before exposing it to sudden changes in temperature.

# ▼ Turn the product off before removing or disconnecting the power source

Do not remove the battery while the product is on, or while images are being recorded or deleted. Forcibly cutting power in these circumstances could result in loss of data or in damage to product memory or internal circuitry.

### The Self-Timer Lamp/AF-Assist Illuminator LED

The light-emitting diode (LED; **3** 4, 30, 108) used in the self-timer lamp/AF-assist illuminator conforms to the following IEC standard:

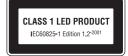

### The Battery

- Check the battery level when taking the camera out and charge the battery if necessary (12). Do not continue charging once the battery is fully charged, as this will result in reduced battery performance. If possible, carry a fully charged spare battery when taking pictures on important occasions.
- Do not use the battery at ambient temperatures below 0 °C (32 °F) or above 40 °C (104 °F). During charging, the temperature should be in the vicinity of 5 to 35 °C (41 to 95 °F). Note that the battery may become hot during use; wait for the battery to cool before charging. Failure to observe these precautions could damage the battery, impair its performance, or prevent it from charging normally.
- On cold days, the capacity of batteries tends to decrease. Be sure that the battery is fully
  charged before heading outside to take pictures in cold weather. Keep spare batteries in a
  warm place and exchange as necessary. Once warmed, a cold battery may recover some of
  its charge.
- Dirt on the battery terminals can prevent the camera from functioning.
- When the battery is not in use, remove it from the camera or battery charger and replace the terminal cover. The camera and battery charger draw minute amounts of current even when off; if left in place, the battery could be drained to the point that it no longer functions. Turning the camera on or off while the battery is exhausted can result in reduced battery life. If the battery will not be used for an extended period, store it in a cool (15 to 25 °C / 59 to 77 °F), dry place. Recharge it at least once a year and run it flat before returning it to storage.
- Replace the battery when it no longer holds a charge. Used batteries are a valuable resource. Please recycle used batteries in accordance with local regulations.

### Cleaning

| Lens    | Avoid touching glass parts with your fingers. Remove dust or lint with a blower (typically a small device with a rubber bulb attached to one end that is pumped to produce a stream of air out the other end). To remove fingerprints or other stains that cannot be removed with a blower, wipe the lens with a soft cloth, using a spiral motion that starts at the center of the lens and working toward the edges. If this fails, clean the lens using a cloth lightly dampened with commercial lens cleaner. |
|---------|----------------------------------------------------------------------------------------------------|
| Monitor | Remove dust or lint with a blower. To remove fingerprints and other stains, clean the monitor with a soft, dry cloth, being careful not to apply pressure.                                                                                                    |
| Body    | Use a blower to remove dust, dirt, or sand then wipe gently with a soft, dry cloth. After using the camera at the beach or seaside, wipe off any sand or salt with a dry cloth lightly dampened with fresh water, then dry thoroughly. Note that foreign matter inside the camera could cause damage not covered by the warranty.                                                                                                    |

Do not use alcohol, thinner, or other volatile chemicals.

#### Storage

Turn the camera off when not in use. Check that the power-on lamp is off before putting the camera away. Remove the battery if the camera will not be used for an extended period. Do not store the camera with naptha or camphor moth balls or in locations that:

- are next to equipment that produces strong electromagnetic fields, such as televisions or radios
- are exposed to temperatures below -10 °C (14 °F) or above 50 °C (122 °F)
- are poorly ventilated or subject to humidities of over 60%

To prevent mold or mildew, take the camera out of storage at least once a month. Turn the camera on and release the shutter a few times before putting the camera away again.

#### Notes on the Monitor

- The monitor may contain a few pixels that are always lit or that do not light. This is a characteristic common to all TFT LCD displays, and does not indicate a malfunction. Images recorded using the product will not be affected.
- When framing bright subjects, vertical comet-like streaks that whiten toward either end
  may appear in the display. This phenomenon, known as "smear," does not appear in the
  final photograph and does not indicate a malfunction. Some smear may appear in movies.
- Images in the monitor may be difficult to see under bright lighting.
- The monitor is lit by an LED backlight. Should the monitor begin to dim or flicker, contact your Nikon service representative.

# **Error Messages**

The following table lists the error messages and other warnings displayed in the monitor, as well as the solutions for dealing with them.

| Display                                                   | Problem                                                             | Solution                                                                                                    | 8                               |
|-----------------------------------------------------------|---------------------------------------------------------------------|----------------------------------------------------------------------------------------------------|---------------------------------|
| (blinks)                                                  | Clock not set.                                                      | Set clock.                                                                                                    | 101                             |
| a                                                         | Battery running low.                                                | Prepare to charge or change battery.                                                                                           | 12                              |
| Warning! Battery exhausted.                               | Battery exhausted.                                                  | Charge or change bat-<br>tery.                                                                                                 | 12                              |
| <b>F</b> ● (● blinks red)                                 | Camera cannot focus.                                                | <ul><li>Refocus.</li><li>Use focus lock.</li></ul>                                                                             | 24, 25,<br>90                   |
| Warning!! please wait for the camera to finish recording. | Camera cannot perform other operations until recording is complete. | Wait until message clears<br>from display automati-<br>cally when recording is<br>complete.                                    | 25                              |
| • Memory card is write protected.                         | Write-protect switch is in "lock" position.                         | Slide write-protect to "write" position.                                                                                       | 19                              |
| This card cannot be used.                                 | Error accessing memory card.                                        | <ul><li>Use approved card.</li><li>Check that connectors are clean.</li></ul>                                                  | 114<br>18                       |
| • Warning! This card cannot be read.                      |                                                                     | Confirm that memory<br>card is correctly<br>inserted.                                                                          | 18                              |
| Card is not formatted. No Format                          | Memory card has not<br>been formatted for use in<br>camera.         | Choose [Format] and press ® to format card, or turn camera off and replace card.                                               | 19                              |
| Out of memory.                                            | Memory card is full.                                                | Choose smaller image size. Delete pictures or sound files. Insert new memory card. Remove memory card and use internal memory. | 82<br>19, 62,<br>66<br>18<br>19 |

| Display                                                     | Problem                                                                   | Solution                                                                                                    | 8                  |
|-------------------------------------------------------------|---------------------------------------------------------------------------|----------------------------------------------------------------------------------------------------|--------------------|
| <b>⊕</b> Image cannot be                                    | Error occurred while recording picture.                                   | Format internal memory or memory card.                                                                                                    | 110                |
| saved.                                                      | Camera has run out of file numbers.                                       | Insert new memory card.     Format internal memory or memory card.                                                                                         | 18<br>110          |
|                                                             | Cannot edit selected picture.                                             | Select picture that sup-<br>ports crop D-Lighting or<br>small picture.                                                                                     | 47                 |
|                                                             | Picture cannot be used for welcome screen.                                | Choose picture 640 ×<br>480 pixels or larger, or<br>picture taken at an image<br>mode setting other than<br>[16:9].                                        | 49,<br>50, 82      |
|                                                             | Cannot copy picture.                                                      | Delete pictures from destination.                                                                                                    | 95                 |
| • Sound file cannot be saved.                               | Camera has run out of file numbers.                                       | <ul> <li>Insert new memory card.</li> <li>Format internal memory or memory card.</li> </ul>                                                                | 18,<br>110,<br>112 |
| Image has already been modified. D-Lighting cannot be used. | Image cannot be enhanced using D-Lighting.                                | Copies from D-Lighting,<br>crop, or small picture<br>option cannot be<br>adjusted using<br>D-Lighting.                                                     | 48                 |
| Cannot record movie.                                        | Time out error while recording movie.                                     | Choose memory card with faster write speed.                                                                                                    | 114                |
| Memory contains no images.                                  | No pictures or sound<br>file in the internal<br>memory or memory<br>card. | _                                                                                                    | _                  |
| No sound file.                                              | Memory card does not<br>contain pictures or<br>sound file.                | To copy picture or sound file from internal memory to memory card, press <b>MENU</b> . The copy option screen or copy sound file screen will be displayed. | 97, 67             |

| Display                               | Problem                                                                                                  | Solution                                                                                                    | 8         |
|---------------------------------------|----------------------------------------------------------------------------------------------------|----------------------------------------------------------------------------------------------------|-----------|
| file contains no image data.          | File not created with<br>COOLPIX S500                                                                    | View file on computer or other device.                                                                                                    | _         |
| This file cannot be played back.      |                                                                                                    |                                                                                                    |           |
| All images are hidden.                | Date and time are not set<br>for pictures to be dis-<br>played by calendar mode<br>or list by date mode. | -                                                                                                    | -         |
| This image cannot be deleted.         | Picture is protected.                                                                                    | Disable protection.                                                                                                    | 95        |
| New city is in the current time zone. | Destination in same time zone as home.                                                                   | -                                                                                                    | 103       |
| Lens error                            | Lens error.                                                                                              | Turn camera off and then<br>on again. If error persists,<br>contact retailer or Nikon<br>representative.                                   | 20        |
| Ocmmunications<br>error               | USB cable disconnected during transfer or printing.                                                      | If PictureProject displays<br>error, click [OK] to exit.<br>Resume operation after<br>turning camera off and<br>reconnecting cable.        | 69, 74    |
|                                       | [USB] option incorrect.                                                                                  | Choose correct [USB] option.                                                                                                    | 69, 70    |
|                                       | PictureProject did not start.                                                                            | -                                                                                                    | -         |
| No images are marked for transfer.    | No pictures selected for transfer.                                                                       | Select pictures for trans-<br>fer in the playback menu<br>and try again.                                                                   | 72,<br>96 |
| Transfer error                        | Transfer error.                                                                                          | Check battery level.     Check that USB cable is connected.                                                                                | 20<br>69  |
| System error                          | Error has occurred in<br>camera's internal cir-<br>cuitry.                                               | Turn camera off, remove<br>and reinsert battery, and<br>turn camera on. If error<br>persists, contact retailer<br>or Nikon representative. | 15, 20    |

#### **Error Messages**

| Display                                              | Problem                                              | Solution                                                                                                    | 8 |
|------------------------------------------------------|------------------------------------------------------|----------------------------------------------------------------------------------------------------|---|
| <b>①但</b><br>Printer error.<br>Check printer status. | Running out of ink or printer error.                 | Check printer. After checking the ink or solving the problem, select [Resume] and press ® to resume printing.* | - |
| <b>①</b>                                             | Specified size of paper is<br>not loaded in printer. | Load the specified paper,<br>select [Resume], and<br>press ® to resume print-<br>ing.*                         | - |
| <b>①</b>                                             | Paper has jammed in the printer.                     | Eject the jammed paper, select [Resume], and press ® to resume printing.*                                      | - |
| <b>①</b>                                             | No paper is loaded in printer.                       | Load the specified paper,<br>select [Resume], and<br>press ® to resume print-<br>ing.*                         | _ |
| <b>①</b> 但<br>Printer error: check<br>ink            | Ink error.                                           | Check ink, select<br>[Resume], and press <b>®</b><br>to resume printing.*                                      | - |
| <b>①</b> 但<br>Printer error: out of<br>ink           | Ink cartridge is empty.                              | Replace ink, select [Resume], and press <b>®</b> to resume printing.*                                          | - |
| <b>①</b> 但<br>Printer error: file corrupt            | An error caused by the image file has occurred.      | Select [Cancel] and press <b>®</b> to cancel printing.                                                         | - |

<sup>\*</sup> See the documentation provided with your printer for further guidance and information.

# **Troubleshooting**

If the camera fails to function as expected, check the list of common problems below before consulting your retailer or Nikon representative. Refer to the page numbers in the right-most column for more information.

#### **Display, Settings and Power Supply**

| Problem                                    | Cause/Solution                                                                                                    | 8                  |
|--------------------------------------------|----------------------------------------------------------------------------------------------------|--------------------|
| Monitor is blank                           | Camera is off.     Battery is exhausted.     Standby mode for saving power: press the shutter-release button halfway.                                                                                                    | 20<br>20<br>21, 24 |
|                                            | When flash lamp blinks red, wait until<br>flash has charged.     Camera and TV are connected via AVV                                                                                                    | 29<br>69           |
|                                            | <ul><li>cable.</li><li>Time lapse or interval timer photography in progress.</li></ul>                                                                                                    | 68                 |
| Monitor is hard to read                    | Adjust monitor brightness.     Monitor is dirty. Clean monitor.     Monitor has dimmed to save power.     Monitor brightens when controls are used.                                                                                                    | 104<br>118<br>21   |
| Camera turns off without warning           | Battery is low. Camera has turned off automatically to save power. Battery is cold.                                                                                                    | 20<br>117          |
| Date and time of recording are not correct | Pictures recorded before clock has been set, and "Date not set" indicator blinks during shooting, will have time stamp of "00/00/0000 00:00"; movies and voice recordings will be dated "01/01/2007 00:00." Check camera clock regularly against more accurate timepieces and reset as required. | 16                 |
| No indicators displayed in monitor         | [Hide info] is selected for [Photo info].<br>Select [Show info].                                                                                                    | 104                |
| [Date imprint] not available               | Camera clock has not been set.                                                                                                    | 16,<br>101         |

#### Troubleshooting

| Problem                                                                  | Cause/Solution                                                                                                    | 8                                   |
|--------------------------------------------------------------------------|----------------------------------------------------------------------------------------------------|-------------------------------------|
| Date not appearing on pictures<br>even when [Date imprint] is<br>enabled | Date does not appear on movies or on pictures taken using 戈, 血, 呂, [Continuous], when [On] is selected for [BSS], or shooting in anti-shake mode. | 56, 35,<br>38, 40,<br>86, 88,<br>42 |
| Camera settings reset                                                    | Backup battery is exhausted; all settings were restored to their default values.                                                                  | 102                                 |

#### **Electronically Controlled Cameras**

In extremely rare instances, unusual characters may appear in the monitor and the camera may stop functioning. In most cases, this phenomenon is caused by a strong external static charge. Turn the camera off, remove and replace the battery, and then turn the camera on again. In the event of continued malfunction, contact your retailer or Nikon representative. Note that disconnecting the power source as described above may result in the loss of any data not recorded to internal memory or the memory card at the time the problem occurred. Data already recorded will not be affected.

#### **Shooting**

| Problem                                                     | Cause/Solution                                                               | 8         |
|-------------------------------------------------------------|------------------------------------------------------------------------------|-----------|
| No picture taken when shutter-<br>release button is pressed | When camera is in playback mode,<br>press  or the shutter-release button.    | 26        |
|                                                             | When menus are displayed, press     MENU.                                    | 10        |
|                                                             | Battery is exhausted.                                                        | 20        |
|                                                             | When flash lamp blinks, flash is charging.                                   | 29        |
| Camera cannot focus                                         | The intended subject is one with<br>which autofocus does not perform<br>well | 25        |
|                                                             | Set [AF assist] in the setup menu to [Auto].                                 | 108       |
|                                                             | Focus error. Turn camera off and then on again.                              | 20        |
| Pictures are blurred                                        | Use flash.                                                                   | 28        |
|                                                             | Use anti-shake mode.                                                         | 42        |
|                                                             | Use high-sensitivity shooting mode.     Use vibration reduction.             | 33<br>107 |
|                                                             | Use R.S.                                                                     | 88        |
|                                                             | Use tripod and self-timer.                                                   | 30        |

| Problem                                                 | Cause/Solution                                                                                                    | 8                                 |
|---------------------------------------------------------|----------------------------------------------------------------------------------------------------|-----------------------------------|
| Bright specks appear in pictures taken with flash       | Flash is reflecting off particles in air. Turn flash off.                                                                                                    | 29                                |
| Flash does not fire                                     | Flash is off.     Some scene modes that cannot turn on flash are selected.     Anti-shake mode is applied.     ™ modes other than [Time-lapse movie ★] and [Stop-motion movie] are selected.                                                                                                    | 28<br>34<br>42<br>56              |
|                                                         | [Continuous] or [Multi-shot 16] is<br>selected for [Continuous], or [On] is<br>selected for [BSS].                                                                                                    | 86, 88                            |
| Optical zoom cannot be used                             | Optical zoom cannot be used while recording movies.                                                                                                    | 56                                |
| Digital zoom cannot be used                             | Digital zoom is not available when [Multishot 16] is selected for [Continuous].                                                                                                    | 86                                |
| [Image mode] not available                              | [Image mode] cannot be adjusted when [Multi-shot 16] is selected for [Continuous].                                                                                                    | 86                                |
| No sound when shutter is released                       | [Off] is selected for [Sound settings] > [Shutter sound] in setup menu.     [Continuous] or [Multi-shot 16] is selected for [Continuous], or [On] is selected for [BSS] in shooting menu.     ③ ([Sports] scene mode) or    ⑥ ([Museum] scene mode) is selected.     Anti-shake mode or    ⑦ mode is selected. | 108<br>86, 88<br>35, 38<br>42, 56 |
| AF-assist illuminator does not light                    | [Off] is selected for AF assist option in setup menu.     AF-assist illuminator turns off automatically in some modes.                                                                                                    | 108<br>35-40                      |
| Pictures appear smeared                                 | Lens is dirty. Clean lens.                                                                                                    | 118                               |
| Colors are unnatural                                    | White balance does not match light source.                                                                                                    | 84                                |
| Randomly spaced bright pixels ("noise") appear in image | Shutter speed too slow. Noise can be reduced by:  Using flash Specifying a lower ISO sensitivity setting                                                                                                    | 28<br>89                          |
|                                                         | Choosing scene mode with noise reduction                                                                                                    | 35-40                             |

## Troubleshooting

| Problem                                                                       | Cause/Solution                                                                                                    | 8                                        |
|-------------------------------------------------------------------------------|----------------------------------------------------------------------------------------------------|------------------------------------------|
| Pictures are too dark<br>(underexposed)                                       | Flash is off.     Flash window is blocked.     Subject is beyond flash range.     Adjust exposure compensation.     Apply high-sensitivity shooting mode, or raise the ISO sensitivity.     Subject is backlit. Select                                                    | 28<br>22<br>28<br>32<br>33, 89<br>28, 39 |
| Pictures are too bright (overexposed)                                         | Adjust exposure compensation.                                                                                                    | 32                                       |
| Unexpected results when flash set to <b>‡ ②</b> (auto with red-eye reduction) | In-Camera Red-Eye Fix may, in very rare cases, be applied to areas not affected by red-eye. Set flash to <b>1</b> (auto) or <b>4</b> (fill-flash) and try again. Note that redeye reduction is the default setting for one-touch portrait, <b>2</b> , and <b>1</b> modes. | 28,<br>35,<br>36, 43                     |

# Playback

| Problem                                               | Cause/Solution                                                                                                    | 8       |
|-------------------------------------------------------|----------------------------------------------------------------------------------------------------|---------|
| File cannot be played back                            | File has been overwritten or renamed by computer or other make of camera.     Time lapse, stop motion, or interval timer photography in progress: pictures cannot be played back until recording is complete. | _       |
| Cannot zoom in on picture                             | Playback zoom cannot be used with movies, small pictures, or pictures that have been cropped to below 320 × 240.                                                                                              | -       |
| Cannot record voice memo                              | Voice memos cannot be appended to movies.                                                                                                    | 62      |
| Cannot use D-Lighting, crop, or small picture options | These options cannot be used with<br>movies, and pictures taken when<br>[16:9] is applied in the image mode<br>setting.                                                                                       | 62, 82  |
|                                                       | Select picture that supports D-Lighting, crop, or small picture.     Camera may be unable to use these options with pictures recorded by                                                                      | 47<br>- |
|                                                       | other cameras.     Other cameras may be unable to play back pictures recorded with this camera.                                                                                                    | _       |

| Problem                                                 | Cause/Solution                                                                                                    | 8                    |
|---------------------------------------------------------|----------------------------------------------------------------------------------------------------|----------------------|
| Pictures not displayed on television                    | Choose correct video mode.     Memory card contains no pictures.     Replace memory card. Remove memory card to play back pictures from internal memory.                                                          | 111<br>18            |
| PictureProject does not start when camera is connected  | <ul> <li>Camera is off.</li> <li>Battery is exhausted.</li> <li>USB cable is not correctly connected.</li> <li>Appropriate [USB] option is not selected.</li> <li>Camera is not recognized by the com-</li> </ul> | 20<br>20<br>69<br>70 |
|                                                         | puter.  • Computer is not set to launch PictureProject automatically. See the supplied PictureProject Reference Manual (on CD) (silver) for more information on PictureProject.                                   | -                    |
| Cannot mark pictures for transfer                       | No more than 1,000 pictures can be<br>marked for transfer. Click [Transfer] in<br>PictureProject to transfer pictures.                                                                                            | 71                   |
| Transfer marking does not appear                        | Pictures were marked for transfer using<br>another model of camera. Mark pictures<br>for transfer using COOLPIX S500.                                                                                             | 72,<br>96            |
| Cannot transfer pictures                                | © cannot be used to transfer pictures<br>from internal memory when [Mass stor-<br>age] is selected for [USB] or if memory<br>card is locked. Transfer pictures using<br>the [Transfer] button in PictureProject.  | 19                   |
| Pictures to be printed or transferred are not displayed | Memory card contains no pictures.<br>Replace memory card. Remove memory<br>card to print or transfer pictures from<br>internal memory.                                                                            | 18                   |
| Cannot select paper size with camera                    | Paper size cannot be selected from the camera if the printer does not support the page sizes used by the camera or the printer automatically selects the page size. Use the printer to select page size.          | 75, 76               |

# **Specifications**

### Nikon COOLPIX S500 Digital Camera

| Туре             |                                | Compact digital camera                                                                                                    |  |
|------------------|--------------------------------|----------------------------------------------------------------------------------------------------|--|
| Effective pixels |                                | 7.1 million                                                                                                    |  |
| Ir               | mage sensor                    | <sup>1</sup> /2.5-in. CCD; total pixels: approx. 7.38 million                                                                                                    |  |
| L                | ens                            | 3× Zoom-Nikkor lens                                                                                                    |  |
|                  | Focal length                   | 5.7-17.1mm (equivalent with 35mm [135] format picture angle: 35-105mm)                                                                                                    |  |
|                  | f/-number                      | f/2.8–4.7                                                                                                    |  |
|                  | Construction                   | 5 elements in 5 groups                                                                                                    |  |
| D                | igital zoom                    | Up to 4x (equivalent with 35mm [135] format picture angle: approx. 420mm)                                                                                                    |  |
| ٧                | ibration reduction             | Lens shift                                                                                                    |  |
| А                | utofocus (AF)                  | Contrast-detect AF                                                                                                    |  |
|                  | Focus range (from lens)        | 50 cm (2 ft.) to $\infty$ Macro close-up mode: 15 cm (5.9 in.) to $\infty$ (when the zoom indicator is positioned over $\triangle$ )                                                                                |  |
|                  | Focus-area selection           | Auto (9-area automatic selection), center, manual with 99 focus areas                                                                                                    |  |
|                  | AF-assist illumination         | Class 1 LED product (IEC 60825-1 Edition 1.2 <sup>-2001</sup> );<br>max. output: 1,450 µW                                                                                                    |  |
| N                | Monitor                        | 2.5 in., 230,000-dot, TFT LCD with anti-reflection coating and 5-level brightness adjustment                                                                                                    |  |
|                  | Frame coverage (shooting mode) | Approx. 96% horizontal and 96% vertical                                                                                                    |  |
|                  | Frame coverage (playback mode) | Approx. 100% horizontal and 100% vertical                                                                                                    |  |
| S                | torage                         |                                                                                                    |  |
|                  | Media                          | Internal memory (approx. 26 MB)<br>SD (Secure Digital) memory cards                                                                                                    |  |
|                  | File system                    | DCF, Exif 2.2, and DPOF compliant                                                                                                    |  |
|                  | File formats                   | Compressed: JPEG-Baseline-compliant<br>Movies: AVI<br>Sound files: WAV                                                                                                    |  |
| Ir               | nage size (pixels)             | • 3,072 × 2,304 [High (3072 ★ )/Normal (3072)]<br>• 2,592 × 1,944 [Normal (2592)]<br>• 2,048 × 1,536 [Normal (2048)]<br>• 1,024 × 768 [PC screen (1024)]<br>• 640 × 480 [TV screen (640)]<br>• 3,072 × 1,728 (16:9) |  |

| ty                                                                                                    | ISO 50,100, 200, 400, 800, 1600, 2000,<br>Auto (auto gain to ISO 50 to 1000)                                     |  |
|----------------------------------------------------------------------------------------------------|----------------------------------------------------------------------------------------------------|--|
|                                                                                                    |                                                                                                    |  |
|                                                                                                    | 256-segment matrix, center-weighted, spot (digital zoom), spot AF area (99 focus area)                           |  |
| control                                                                                                    | Programmed auto exposure with exposure compensation (–2.0 to +2.0 EV in steps of <sup>1</sup> / <sub>3</sub> EV) |  |
|                                                                                                    | [W]: -0.35 to +16.5 EV<br>[T]: +1.14 to 18.0 EV                                                                  |  |
|                                                                                                    | Mechanical and charge-coupled electronic shutter                                                                 |  |
|                                                                                                    | <sup>1</sup> /1500 to 4 s                                                                                        |  |
| Aperture Electronically controlled ND filter selection                                                                                                    |                                                                                                    |  |
|                                                                                                    | 2 steps (f/2.8 and f/5.6 [W])                                                                                    |  |
|                                                                                                    | Can be selected from 10 and 3 seconds duration                                                                   |  |
| Built-in flash                                                                                                    |                                                                                                    |  |
|                                                                                                    | W: 0.5 to 7.5 m (19.7 in. to 24 ft. 6.0 in.)<br>T: 0.5 to 4.0 m (19.7 in. to 13 ft. 1.2 in.)                     |  |
| trol                                                                                                    | Sensor flash system                                                                                              |  |
| USB                                                                                                    |                                                                                                    |  |
| ut                                                                                                    | Can be selected from NTSC and PAL                                                                                |  |
| S                                                                                                    | Audio/video out, digital I/O (USB)                                                                               |  |
| Chinese (Simplified and Traditional), Czech, Danish, D<br>English, Finnish, French, German, Indonesian, Italian,<br>nese, Korean, Polish, Portuguese, Norwegian, Russiar<br>Spanish, Swedish, Thai |                                                                                                    |  |
| :e                                                                                                    | One EN-EL10 Rechargeable Li-ion Battery (supplied)                                                               |  |
|                                                                                                    | Approx. 180 shots (EN-EL10)                                                                                      |  |
|                                                                                                    | Approx. $88 \times 51 \times 22$ mm ( $3.5 \times 2.0 \times 0.9$ in.) (excluding projections)                   |  |
|                                                                                                    | Approx. 125 g (4.4 oz) (without battery and SD memory                                                            |  |
|                                                                                                    | card)                                                                                                    |  |
| nvironment                                                                                                    |                                                                                                    |  |
|                                                                                                    | control  poprox.) vity: [Auto]) trol  ut s                                                                       |  |

\* Based on Camera and Imaging Products Association (CIPA) standards for measuring the life of camera batteries. Measured at 23 °C (73 °F); zoom adjusted with each shot, flash fired with every other shot, image mode set to [1] Normal (3072)]. Battery life may vary depending on shooting interval and length of time menus and images being displayed.

Less than 85% (no condensation)

Humidity

 Unless otherwise stated, all figures are for a camera with a fully-charged Rechargeable Li-ion Battery EN-EL10 operated at an ambient temperature of 25 °C (77 °F).

#### **Rechargeable Li-ion Battery EN-EL10**

| Туре                      | Rechargeable lithium-ion battery                                                     |
|---------------------------|--------------------------------------------------------------------------------------|
| Rated capacity            | 3.7 V/740 mAh                                                                        |
| Operating temperature     | 0 to 40 °C (32 to 104 °F)                                                            |
| Dimensions<br>(W × H × D) | Approx. $31.5 \times 39.5 \times 6$ mm (1.2 × 1.6 × 0.2 in.) (excluding projections) |
| Weight                    | Approx. 15 g (0.5 oz) (excluding battery case)                                       |

#### **Battery Charger MH-63**

| Rated input               | 100-240V AC, 50/60 Hz, 0.07-0.045 A                                               |  |
|---------------------------|-----------------------------------------------------------------------------------|--|
| Rated capacity            | 7-10.8 VA                                                                         |  |
| Rated output              | DC 4.2V/0.55 A                                                                    |  |
| Supported batteries       | Nikon Rechargeable Li-ion Battery EN-EL10                                         |  |
| Charging time             | Approx. 100 minutes when battery is fully discharged                              |  |
| Operating temperature     | 0 to 40 °C (32 to 104 °F)                                                         |  |
| Dimensions<br>(W × H × D) | Approx. $54 \times 20 \times 85$ mm (2.1 × 0.8 × 3.3 in.) (excluding projections) |  |
| Weight                    | Approx. 55 g (1.9 oz) (excluding power cable)                                     |  |

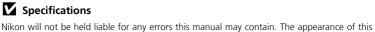

product and its specifications are subject to change without notice.

## **Supported Standards**

- DCF: Design Rule for Camera File System is a standard widely used in the digital camera industry to ensure compatibility among different makes of camera.
- **DPOF**: Digital Print Order Format is an industry-wide standard that allows pictures to be printed from print orders stored on the memory card.
- Exif version 2.2: This camera supports Exif (Exchangeable Image File Format for Digital Still Cameras) version 2.2, a standard that allows information stored with photographs to be used for optimal color reproduction when images are output from Exif-compliant printers.
- **PictBridge**: A standard developed cooperatively by the digital camera and printer industries, allowing photographs to be output directly to a printer without connecting the camera to a computer.

# Index

| <u>Symbols</u>                                  | AV-out connect 68                      |
|-------------------------------------------------|----------------------------------------|
| (( <b>U</b> )) (anti-shake) button 4, 42        | В                                      |
| (( <b>U</b> )) Anti-shake mode 42               | Back light (21) 39                     |
| (apply selection) button 5                      | Backlit subjects 28, 39                |
| ▲ Auto mode 20–27                               | Battery 14                             |
| 🖻 Calendar mode 52                              | Battery charger 12, 114                |
| ím (delete) button 10, 26                       | Battery level indicator 119            |
| 🖺 (D-Lighting) 48                               | Battery-chamber/memory card slot       |
| (exposure compensation) 5, 32                   | cover 5                                |
| Pelp 11                                         | Beach/snow ( 36                        |
| ⊞ High-sensitivity shooting mode 33             | Best shot selector 38, 88              |
| List by date mode 53                            | Blur 124                               |
| MENU button 10                                  | Brightness 104                         |
| MODE (mode) button 5, 8                         | BSS 91                                 |
| Movie mode 8, 10, 56, 57                        | <u>C</u>                               |
| <sup>†</sup> ☑ (one-touch portrait/D-Lighting)  | Cable connector 5, 71, 74              |
| button 4, 43, 48                                | Cleaning                               |
| Playback mode 8, 10, 26, 27                     | Body 118                               |
| Playback zoom 46, 49                            | Lens 118                               |
| Scene mode 10, 34                               | Monitor 118                            |
| (shooting/playback) button 5, 8, 26             | Close up ( <b>%</b> ) 38               |
| Thumbnail playback 45, 49                       | Close-up 31, 38                        |
| <b>∼</b> (transfer) button 69, 71, 96           | Color options 89, 91                   |
| WR Vibration reduction 21, 107                  | Computer 68–72, 111                    |
| ♣ Voice playback mode 65                        | copying pictures to 68–71              |
| Voice recording mode 8, 63, 99     Note: 1418   | Connector cover 5                      |
| Wait icon 119                                   | Continuous 86, 91                      |
| <b>W</b> and <b>T</b> (zoom) buttons 5, 22, 31, | Copy 97                                |
| 62, 65, 75                                      | Copy ( <b>1</b> ) 39                   |
| <u>A</u>                                        | Crop 49                                |
| Accessories 114                                 | Cyanotype 89                           |
| AE-L 41                                         | <u>D</u>                               |
| AF area mode 90                                 | Date 16–17, 101, 105                   |
| AF assist 108                                   | printing 80                            |
| Anti-shake mode 42                              | Date counter 106                       |
| Auto off 109                                    | Date imprint 105                       |
| Auto transfer 111                               | Daylight saving time 101               |
| Auto-focus mode 61                              | DCF 131                                |
| AV cable 68                                     | Delete 95                              |
| AVI 115                                         | Design rule for camera file system 131 |

| Digital print order format 79–80, 131<br>D-Lighting 48<br>DPOF 131<br>DSCN 115<br>Dusk/dawn (🝅) 37 | <u>L</u><br>Landscape (➡) 35<br>Language 16, 111<br>Lens 4, 118<br><b>M</b> |
|----------------------------------------------------------------------------------------------------|-----------------------------------------------------------------------------|
| <u>E</u>                                                                                           | Macro close-up 31                                                           |
| E-mail 82                                                                                          | Memory card 6–7, 18, 83, 114                                                |
| Error messages 119–122                                                                             | approved 114                                                                |
| Exif version 2.2 131                                                                               | capacity of 83                                                              |
| Exposure compensation 32                                                                           | formatting 110                                                              |
| Extension 115                                                                                      | Inserting and removing 18 slot 18                                           |
| <u>E</u>                                                                                           | Menus 99                                                                    |
| Face-priority AF 44                                                                                | Monitor 5, 6–7, 20, 104, 118                                                |
| File names 115                                                                                     | brightness 104                                                              |
| Fill flash 28                                                                                      | indicators in 6–7                                                           |
| Fireworks show (**) 38                                                                             | Monitor settings 104                                                        |
| Firmware version 113                                                                               | Movie menu 57                                                               |
| Flash 28, 112<br>lamp 5, 29                                                                        | Movie mode 56                                                               |
| mode 28                                                                                            | Movie options 58                                                            |
| Flash mode 91                                                                                      | maximum movie length 58                                                     |
| Focus 6, 24                                                                                        | small size 58                                                               |
| area 6, 24                                                                                         | smaller size 58                                                             |
| face-priority 43                                                                                   | Stop-motion movie 58                                                        |
| Folder names 115                                                                                   | Time-lapse movie 58<br>TV movie 58                                          |
| Format 19, 110                                                                                     | Movies 56, 62                                                               |
| Framing 22                                                                                         | deleting 62                                                                 |
| FSCN 115                                                                                           | playback 62                                                                 |
| <u>H</u>                                                                                           | recording 56                                                                |
| High-sensitivity shooting mode 33                                                                  | Museum ( <u>m</u> ) 38                                                      |
| 1                                                                                                  | <u>N</u>                                                                    |
| lmage mode 34, 82                                                                                  | —<br>Night landscape (≝) 37                                                 |
| Interface 68–74, 111                                                                               | 0                                                                           |
| Internal memory 6–7, 18, 83, 110                                                                   | One-touch portrait mode 43                                                  |
| capacity 83                                                                                        | menu 44                                                                     |
| formatting 110                                                                                     | taking pictures 43                                                          |
| ISO sensitivity 89                                                                                 | <u>P</u>                                                                    |
| <u>J</u>                                                                                           | Panorama 40–41                                                              |
| JPEG 128                                                                                           | Panorama assist (♥) 40                                                      |
| JPG 115                                                                                            |                                                                             |

| Party/indoor (₹) 36 PictBridge 73–79, 131 Playback 26, 45–50 menu 92–97 thumbnail 45 zoom 46 Playback menu 92–97 Playback-mode selection menu 8 Power switch 4 Power-on lamp 4, 20 Print set 79, 92 Print size 83 Protect 95  Q Quick startup 100  R Red-eye reduction 29 Reset all 112 Rotary multi selector 5, 9 RSCN 115  S Self timer 30, 91 Self-timer lamp 4, 30 Setup menu 98–113 Shooting menu 81–89 Shooting-mode selection menu 8 Shutter-release button 4 Slide show 94 Small picture 50 Smear 118 Sound settings 108 Sports (₹) 35 SSCN 115 Strap, Camera 4 Sunset (≅) 37 Support information 2 I | Time zone 16–17, 101, 103 Transfer 71     mark 72, 96, 111 Transfer marking 96     pictures for 96, 111 Tripod 5  U USB 111     connection 69–70, 111 USB cable 71, 74  V Vibration reduction 107 Video mode 111 Voice memos 51 Voice recordings     Copying 67     making 63     Playing 65 Volume 62, 66  W WAV 115 Welcome screen 98 White balance 84, 91     preset 85 Z Zoom 22     buttons 5     indicator 6     playback 46 |
|----------------------------------------------------------------------------------------------------|----------------------------------------------------------------------------------------------------|
| • •                                                                                                    |                                                                                                    |
|                                                                                                    |                                                                                                    |
| • •                                                                                                    |                                                                                                    |
| <del>_</del>                                                                                                    |                                                                                                    |
| Television 68                                                                                                    |                                                                                                    |
| connecting to 68                                                                                                    |                                                                                                    |
| Thumbnail playback 45                                                                                                    |                                                                                                    |

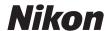

No reproduction in any form of this manual, in whole or in part (except for brief quotation in critical articles or reviews), may be made without written authorization from NIKON CORPORATION.

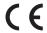